## ぴったりサービス利用マニュアル

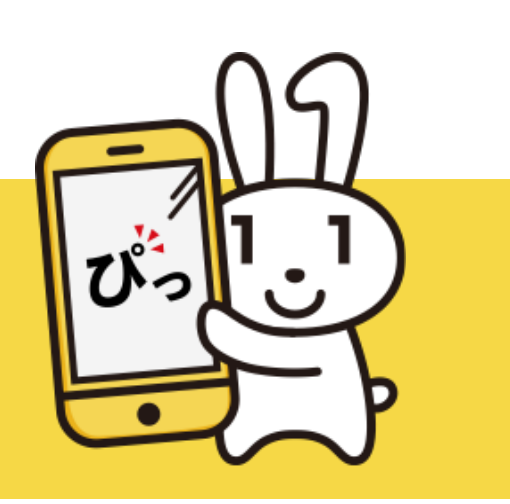

## ぴったりサービス利用マニュアル 目次

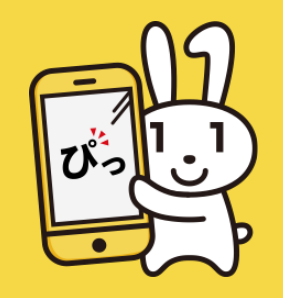

### A.[手続の検索](#page-2-0)

1. [地域を](#page-3-0)選ぶ

- 2. 手続を探す
	- 2-1. [ぴったり検索で手続を探す](#page-4-0)
	- 2-2. [キーワード検索で手続を探す](#page-5-0)
	- 2-3. [一覧から手続を探す](#page-6-0)

### B.[サービスの地域比較](#page-7-0)

- 1. [比較したいサービス・制度を選ぶ](#page-8-0)
- 2. [比較したい地域を選ぶ](#page-9-0)

### C.[検索結果の閲覧](#page-10-0)

- 1. [検索結果から手続を選択する](#page-11-0)
- 2. [条件を変更して再検索する](#page-12-0)
- 3. [手続の詳細を確認する](#page-13-0)
- 4. [サービス・制度の詳細を確認する](#page-14-0)

### D.[手続の申請](#page-15-0)

1. 申請方法確認

- 1-1. [申請する手続を確認する](#page-16-0)
- 1-2. [電子署名の動作環境を確認する](#page-17-0)
- 2. [申請ナビ](#page-18-0)
- 3. 申請者情報の入力
	- 3-1. [申請者情報を入力する](#page-19-0)
	- 3-2. [マイナンバーカードを使用して申請者情報を入力する](#page-20-0) (PC又はタブレットで申請する場合)
	- 3-3. [マイナンバーカードを使用して申請者情報を入力する](#page-22-0)

(スマートフォンで申請する場合)

- 4. [申請情報の入力](#page-23-0)
- 5. [入力内容の確認](#page-24-0)
- 6. [添付書類の登録・確認](#page-25-0)
- 7. 電子署名・送信・印刷
	- 7-1. [電子署名・送信・印刷を実行する](#page-26-0)
	- 7-2. 電子署名して申請する

(PC[又はタブレットで申請する場合\)](#page-27-0)

- 7-3. 電子署名して申請する
- [\(スマートフォンで申請する場合\)](#page-29-0)
- 8. [申請書の印刷](#page-30-0)
- 9. [申請完了](#page-31-0)
- E. [申請の保存・再開](#page-32-0)
- 1. [入力内容を保存する](#page-33-0)
- 2. [申請を再開する](#page-34-0)

## <span id="page-2-0"></span>ぴったりサービス利用マニュアル

## A. 手続の検索

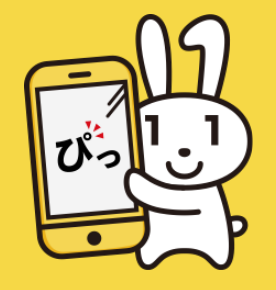

手続の検索では、「ぴったり検索」、「キーワード検索」、「一覧から 検索」の3つの検索方法から、申請したい手続やサービスを探すことがで きます。

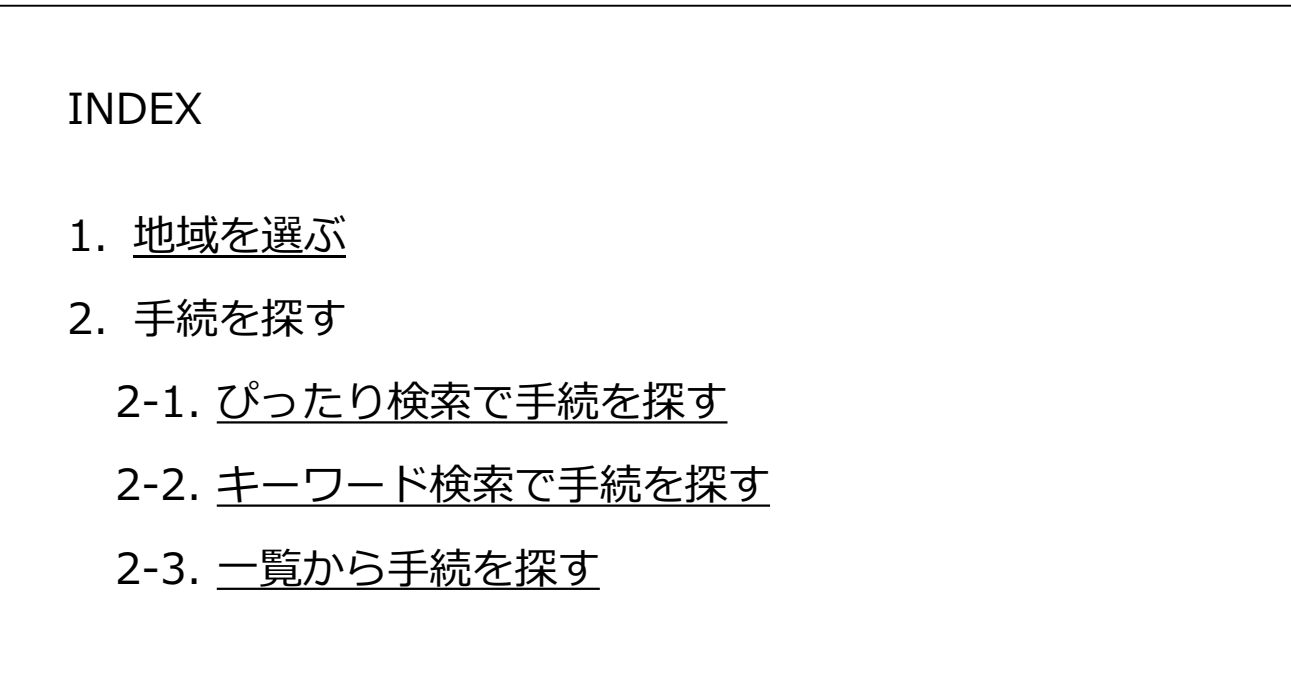

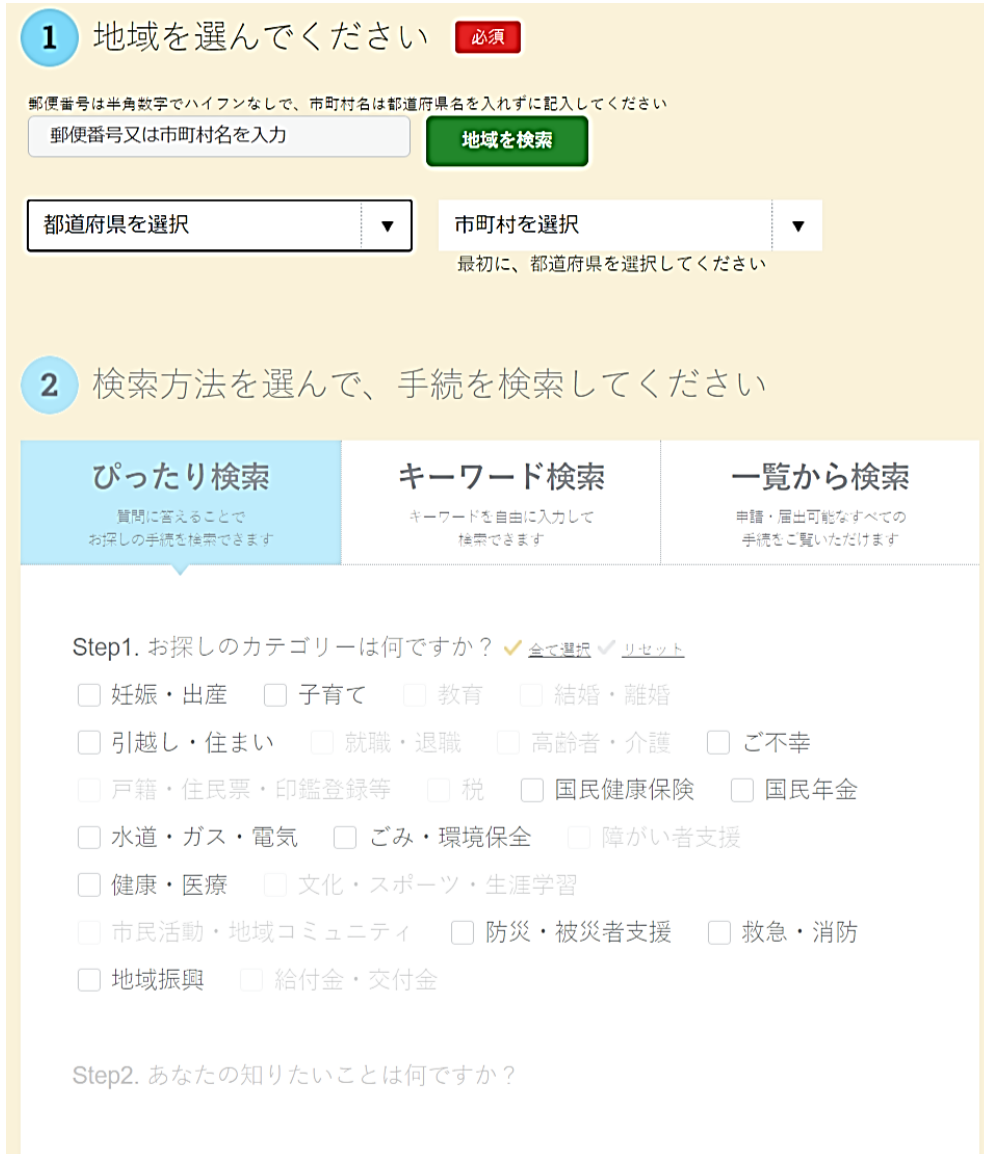

## <span id="page-3-0"></span>ぴったりサービス利用マニュアル A. 手続の検索 【1. 地域を選ぶ】

まずは、手続の申請又は届出を行いたい地域を選んでください。

郵便番号又は市区町村名を入力することで、自動で都道府県・市区町村を 選択することもできます。郵便番号を入力する場合は半角数字をハイフン なしで、市区町村名を入力する場合は都道府県名を入れずに入力を行なっ てください。

地域を選ぶと、検索方法が選択可能になり、以下の検索方法で手続を探す ことができるようになります。

- 2-1. [ぴったり検索で手続を探す](#page-4-0)
- 2-2. [キーワード検索で手続を探す](#page-5-0)
- 2-3. [一覧から手続を探す](#page-6-0)

それぞれの詳しい操作方法は、前段のリンクから確認してください。

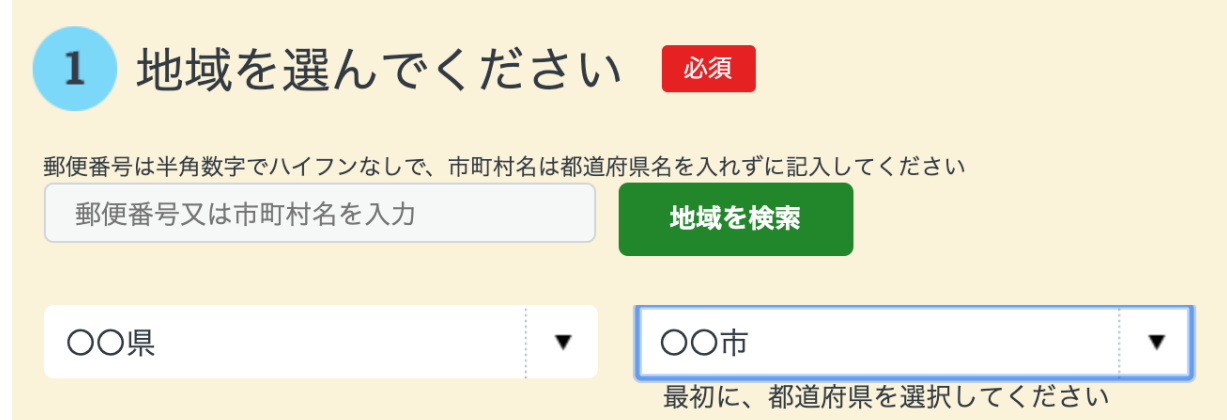

## <span id="page-4-0"></span>ぴったりサービス利用マニュアル A. 手続の検索 【2-1. ぴったり検索で手続を探す】

ぴったり検索は、質問に答えていくことであなたにぴったりなサービス ・制度、手続を検索できる機能です。

## ◆ カテゴリーを選ぶ

「ぴったり検索」を選択した状態で、Step1から、申請・届出を行いた いカテゴリーを選んでください。カテゴリーは、複数選択ができます。 選択したカテゴリーに該当する手続件数が、「この条件でさがす」ボタ ンの上に表示されます。(このボタンをクリックすることで、常に検索 を行うことができ、「検索結果一覧」画面に移動します。)

## ◆ 要望や現在の状況を選び絞り込みを行う

Step1で選択したカテゴリーに応じて、Step2に複数の要望が表示されま す。この中からあなたのニーズに応じた項目を一つ又は複数選択するこ とで、検索結果を絞り込むことができます。

また、「あなたに該当する状況を指定してさらに絞り込む」をクリック して表示される選択肢からあなたの現在の状況に合致したものを選択す ることで、さらに検索結果を絞り込むこともできます。

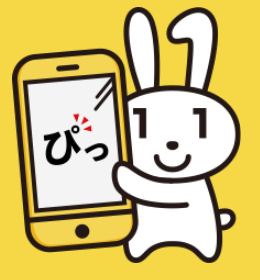

#### 2 検索方法を選んで、手続を検索してください ぴったり検索 キーワード検索 一覧から検索 キーワードを自由に入力して 申請・届出可能なすべての し、<br>お探しの手続を検索できます 手続をご覧いただけます 給索できます Step1. お探しのカテゴリーは何ですか? √ 金て選択 √ リセット √妊娠・出産 □ 子育て □ 教育 □ 結婚・離婚 □ 引越し・住まい □ 就職・退職 □ 高齢者・介護 □ ご不幸 □ 戸籍・住民票・印鑑登録等 □ 税 □ 国民健康保険 - 国民年金 □ 水道・ガス・電気 □ ごみ・環境保全 □ 障がい者支援 健康・医療 – 文化・スポーツ・生涯学習 市民活動・地域コミュニティ □ 防災・被災者支援 □ 救急・消防 地域振興 | 給付金·交付金 Step2. あなたの知りたいことは何ですか? √ 全て選択 √ リセット ✔ 必ず行う手続き √妊産婦の健康サポート □ 乳幼児の健康サポート 医療費・出産費の助成 □ 手当・助成・貸付など 「妊産婦向けのサポート □ ひとり親向けのサポート 障がい児向けのサポート □ 住まいのサポート 保育園・幼稚園など □ 一時的な子どもの預かり □ 仕事と子育ての両立支援 □【災害】被災者のサポート ≫ あなたに該当する状況を指定してさらに絞り込む 該当件数5件 この条件でさがす クリア

## <span id="page-5-0"></span>ぴったりサービス利用マニュアル A. 手続の検索 【2-2. キーワード検索で手続を探す】

キーワード検索は、キーワードを自由に入力することで手続を検索でき る機能です。

### ◆ お探しの手続に関連するキーワードを入力する

「キーワード検索」を選択した状態で、入力欄に検索したいキーワード を入力してください。複数のキーワードを入力したい場合は、キーワー ド同士の間にスペース(空白)を入れてください。

(例)児童手当 住所変更

入力が済んだら、「検索する」ボタンをクリックしてください。「検索 する」ボタンをクリックすると、「検索結果一覧」画面に移動します。

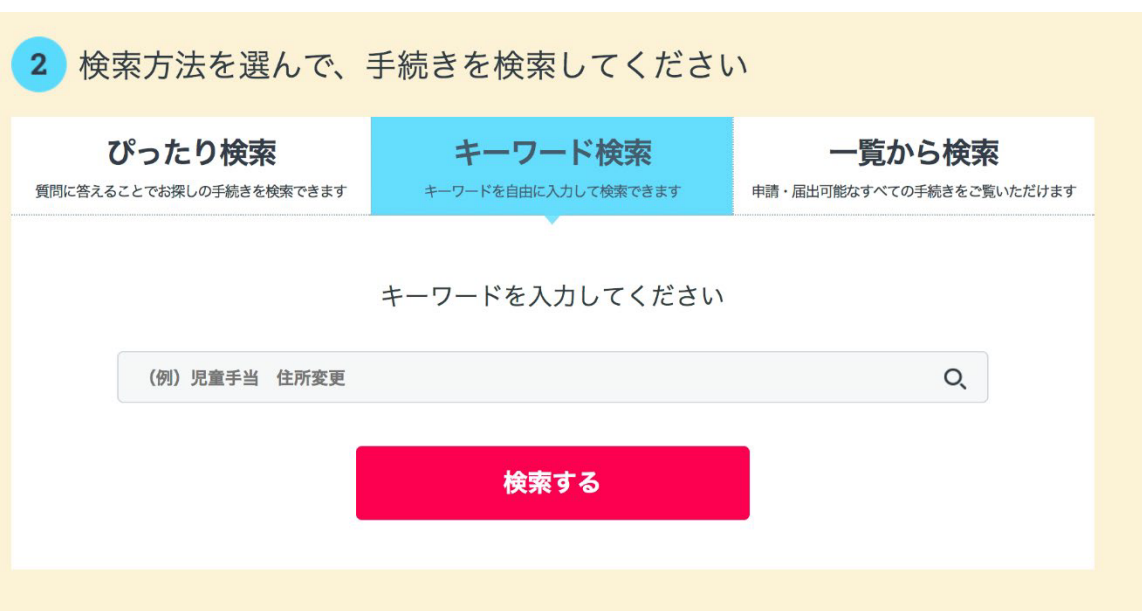

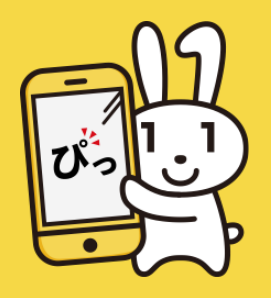

## <span id="page-6-0"></span>ぴったりサービス利用マニュアル A. 手続の検索 【2-3. 一覧から手続を探す】

こちらの検索では、ぴったりサービスに掲載されているすべての手続の 一覧から探すことができます。

### ◆ お探しの手続に関連するキーワードを入力する

「一覧から検索」を選択すると、ぴったりサービスに掲載されているす べての手続が一覧で表示されます。ご覧になりたい手続にチェックを入 れてください。手続は、複数選択することができます。

手続は、関連するサービス・制度ごとにまとめられています。サービス ・制度の名称の左側に「+」又は「-」のマークが付いています。「+」 マークをクリックすると、そのサービス・制度に該当する手続が表示さ れます。「-」マークをクリックすると表示されている手続を折りたたむ ことができます。

手続にチェックを入れ終わったら、画面下部に表示される「手続の説明 を見る」ボタンをクリックしてください。このボタンをクリックする と、「検索結果一覧」画面に移動します。

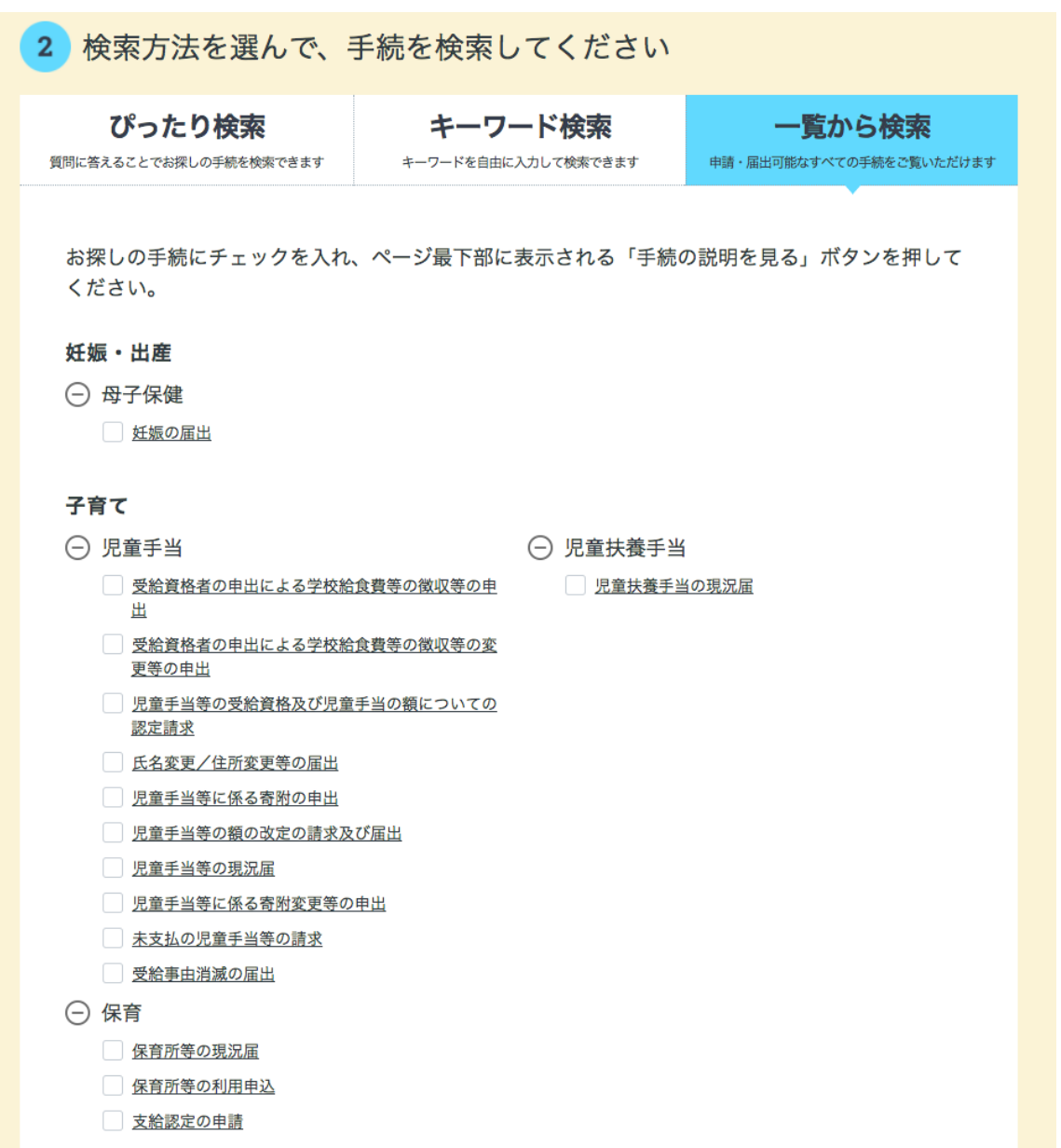

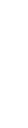

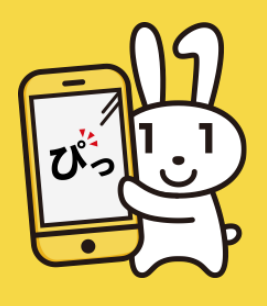

## <span id="page-7-0"></span>ぴったりサービス利用マニュアル B. サービスの地域比較

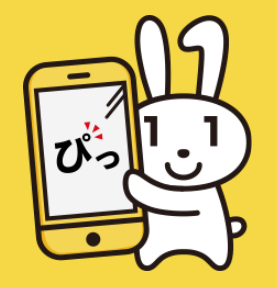

ぴったりサービスでは、地域間でサービス・制度の詳細な内容を比較する ことができます。このツールを立ち上げるためには、トップページの「サ ービス・制度の地域比較」のリンクをクリックしてください。

INDEX

- 1. 比較したいサービス·制度を選ぶ
- 2. [比較したい地域を選ぶ](#page-9-0)

### サービスの地域比較

1 サービス・制度を選択してください。

児童手当

#### 2 比較したい地域を選択してください。

 $\mathbf{v}$ 

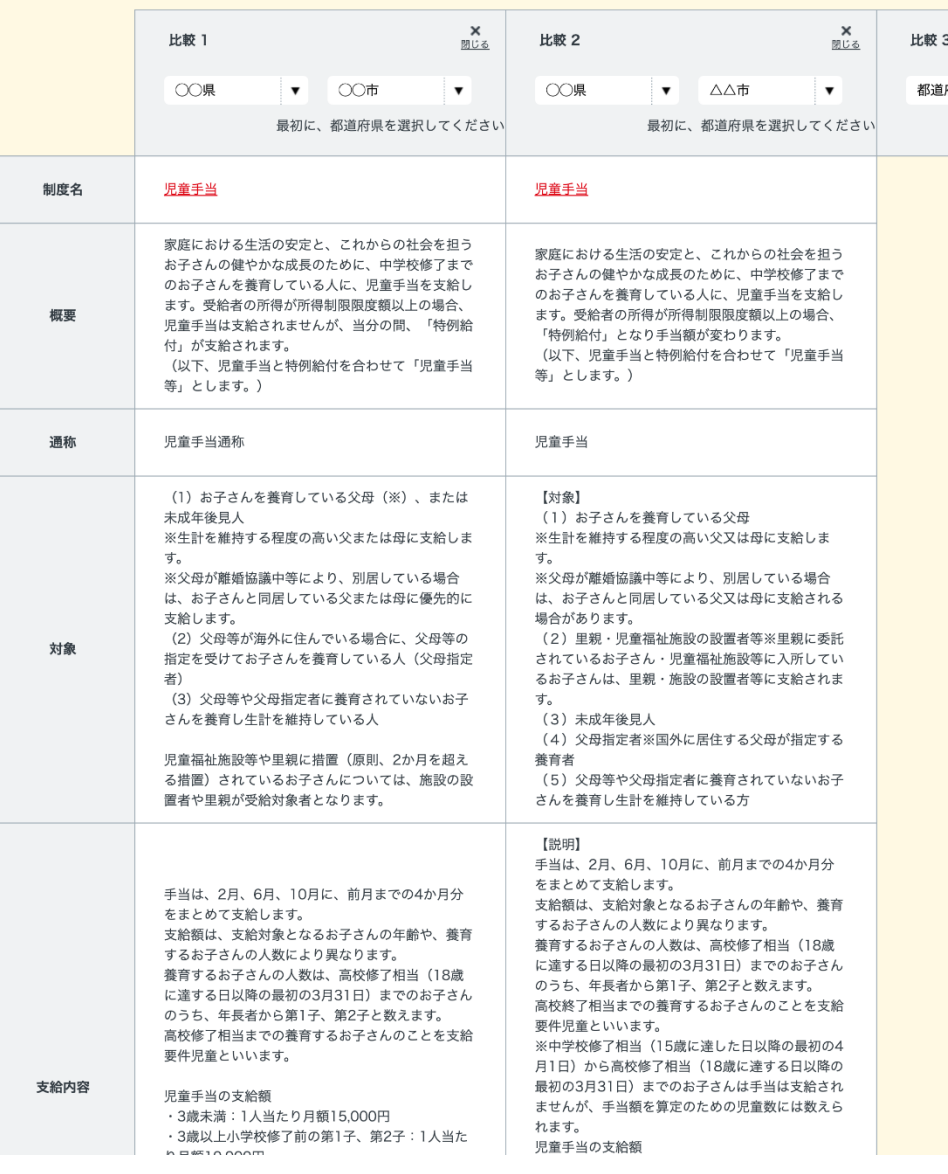

## <span id="page-8-0"></span>ぴったりサービス利用マニュアル B. サービスの地域比較 【1. 比較したいサービス・制度を選ぶ】

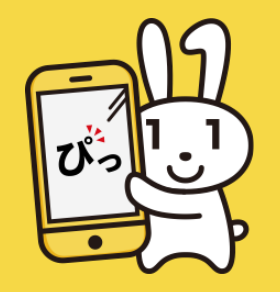

1. 比較したいサービス・制度を選ぶ

「制度を選択」でサービス・制度を選びます。

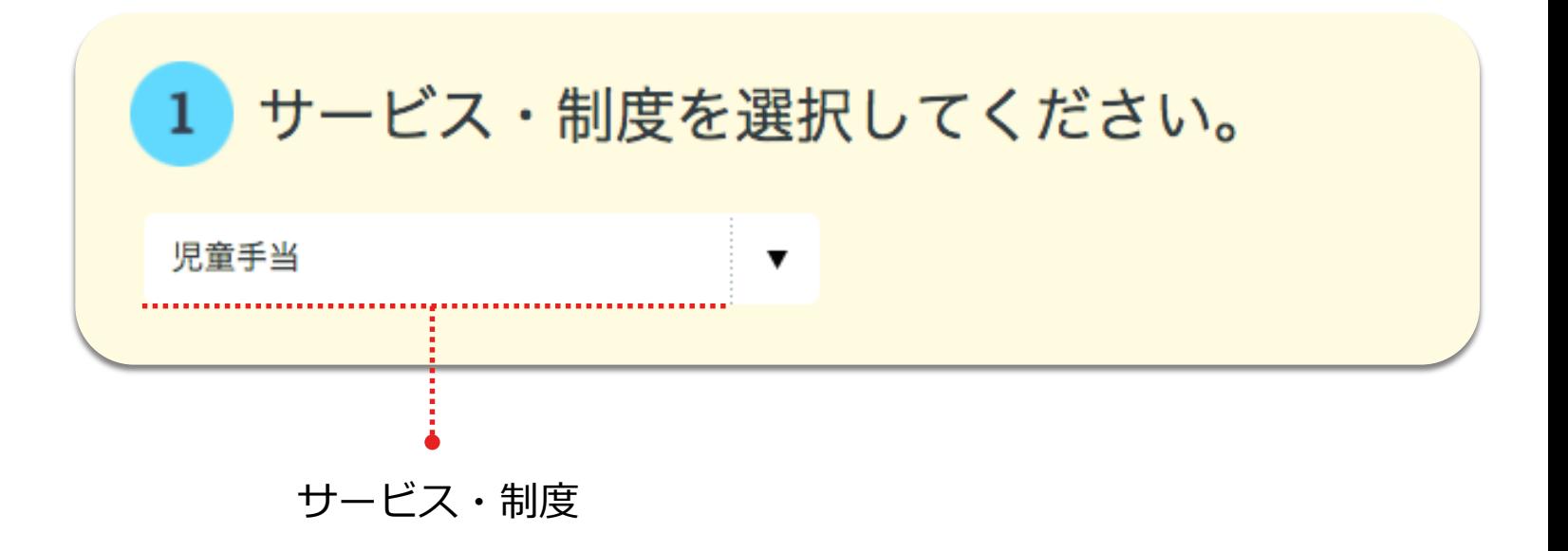

## <span id="page-9-0"></span>ぴったりサービス利用マニュアル B. サービスの地域比較 【2. 比較したい地域を選ぶ】

## 2. 比較したい地域を選ぶ

制度を選択すると、比較したい地域が選択可能になります。画面に従っ て、比較したい地域を選んでください。地域は、いくつでも追加するこ とができます。表示された表を横スクロールして、地域間の制度情報を 比較することができます。

地域を2つ以上選ぶと「閉じる」ボタンが表示されます。 このボタンをクリックすることで表示中の地域の列を削除することがで きます。また、「クリア」ボタンをクリックすることで、表示中の全て の地域を削除することができます。

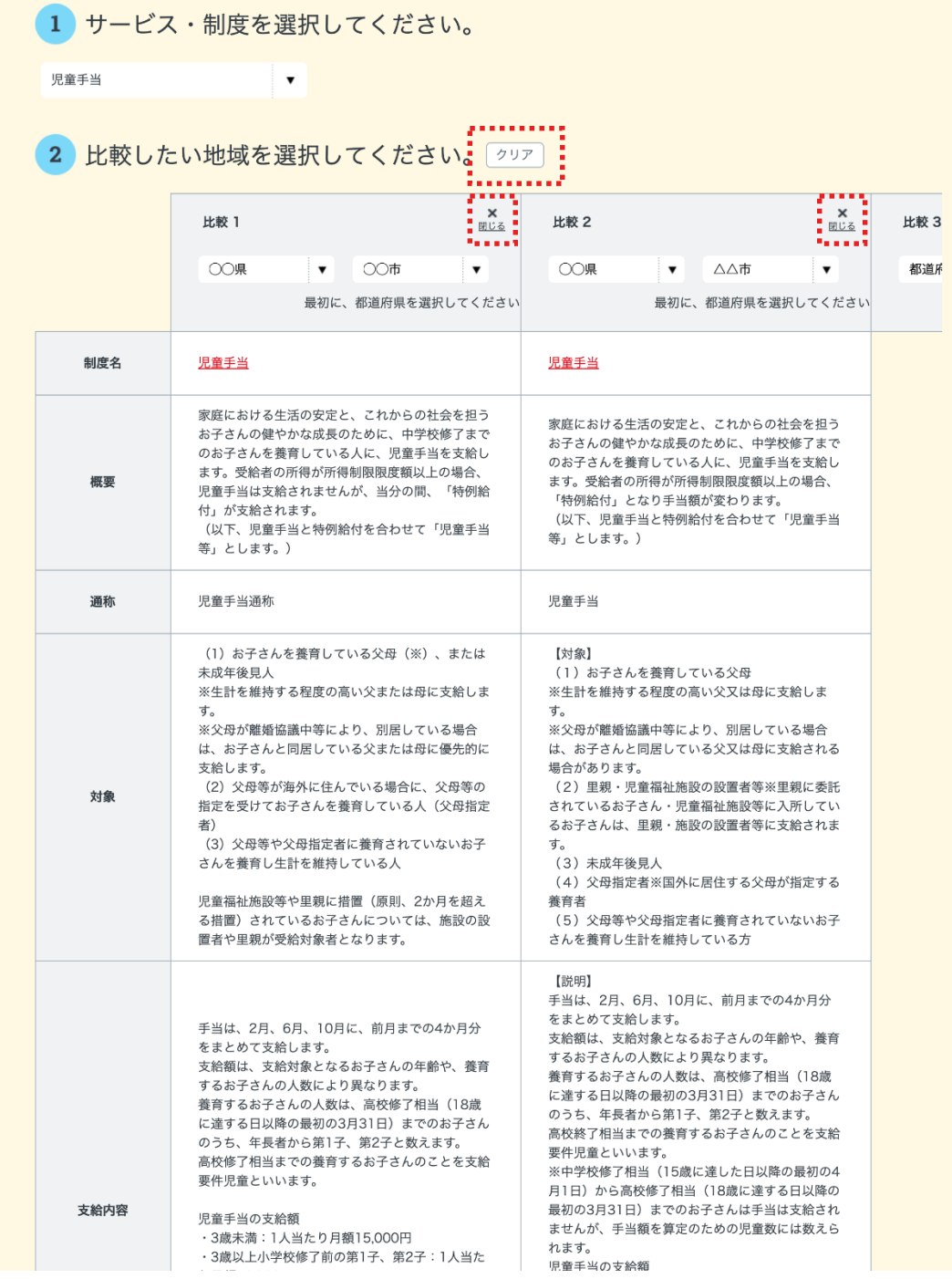

## <span id="page-10-0"></span>ぴったりサービス利用マニュアル C. 検索結果の閲覧

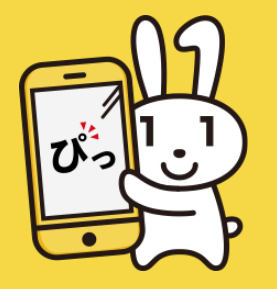

A. [手続の検索](#page-2-0)を行うと、「検索結果一覧」画面が表示されます。 「検索結果一覧」画面では、検索条件に合う手続の一覧を閲覧すること ができます。一覧では、/ 手続名称 / 関連するサービス・制度名称 / 手 続の概要説明 / などをご覧いただくことができます。また、サービス・ 制度、手続については、詳細情報を個別の画面で確認することができま す。

※手続の詳細では、申請に必要となる情報や書類などが記載されていま す。事前に必ず確認することをおすすめします。

### INDEX

- 1. [検索結果から手続を選択する](#page-11-0)
- 2. [条件を変更して再検索する](#page-12-0)
- 3. [手続の詳細を確認する](#page-13-0)
- 4. [サービス・制度の詳細を確認する](#page-14-0)

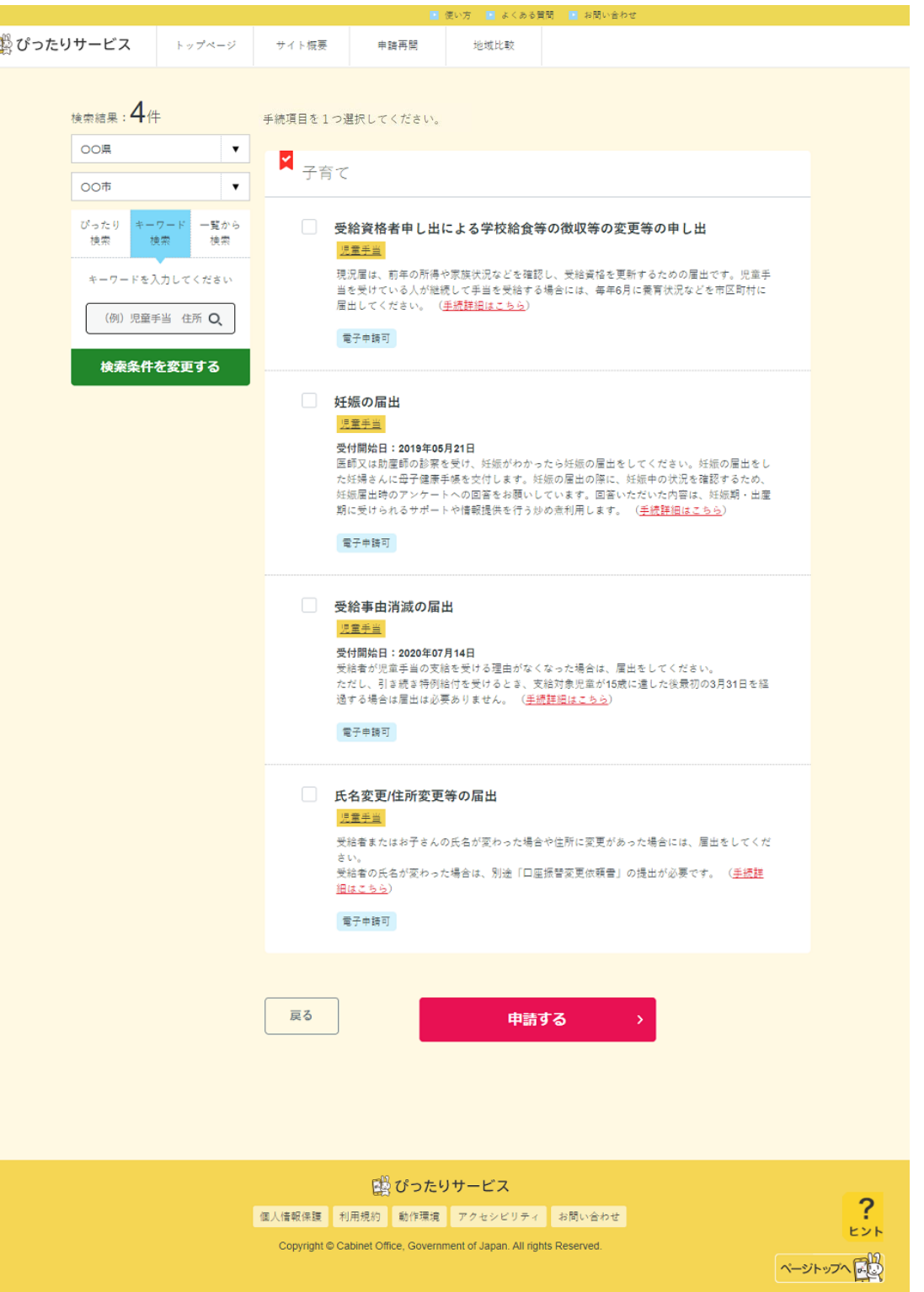

## <span id="page-11-0"></span>ぴったりサービス利用マニュアル C. 検索結果の閲覧 【1. 検索結果から手続を選択する】

検索結果では、検索した条件に合う手続一覧が表示されます。その中か ら申請したい手続を選んで、オンラインでの申請書の作成又は電子申請 へと進むことができます。

### ◆ 申請書の作成又は電子申請可能な手続を選ぶ

表示された手続の中で、左側にチェックボックスが表示されているもの が、ぴったりサービスで申請書の作成又は電子申請が可能な手続となり ます。

申請書の作成又は電子申請を行いたい手続を1つ選んでチェックを入れて ください。チェックを入れましたら、画面下部に表示される「申請する 」ボタンをクリックしてください。「申請方法の確認」画面に移動しま す。

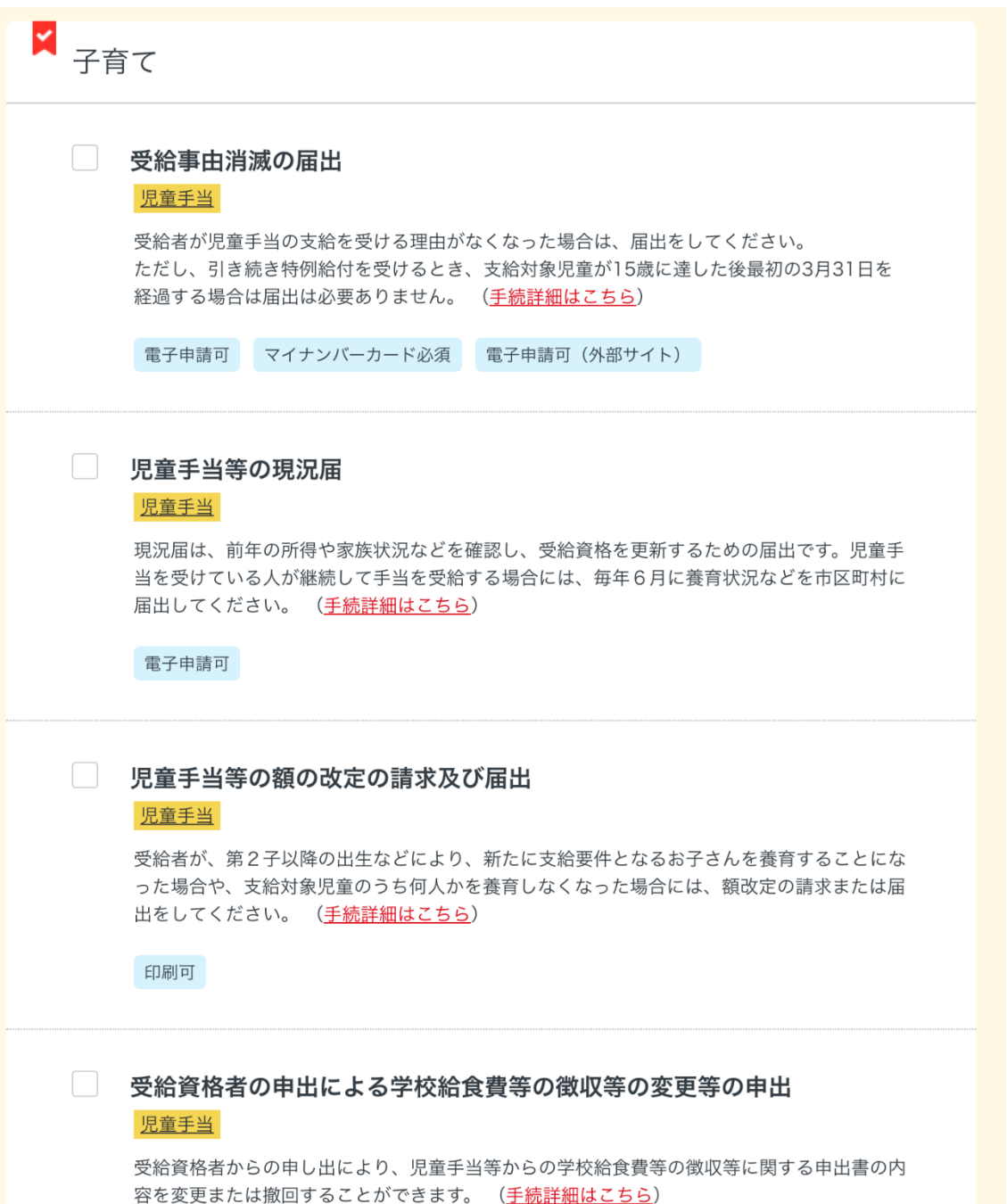

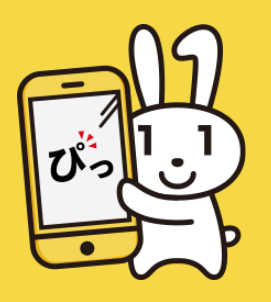

## <span id="page-12-0"></span>ぴったりサービス利用マニュアル C. 検索結果の閲覧 【2. 条件を変更して再検索する】

検索結果をひととおり閲覧した後、お探しの手続が見つからなかった場 合、検索条件を変更して再検索することができます。

### ◆ 条件を変更して再検索する

「検索結果一覧」画面左側に表示されている各種検索条件の項目を変更 することで、新たな条件で手続を検索することができます。(スマート フォンサイトの場合、ページ上部の「検索条件を変更する」ボタンを押 すと再検索条件の設定画面が表示されます。)設定されている検索条件 から修正したい箇所を選び直してください。

なお、地域を選び直すと、「ぴったり検索」の「Step1お探しのカテゴ リーは何ですか? | などの表示内容が変更される場合があります。あら かじめご留意ください。

検索条件を変更したら、「検索条件を変更する」ボタンをクリックしま す。検索結果一覧の表示内容が切り替わります。

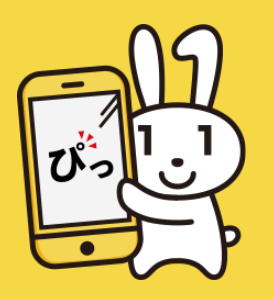

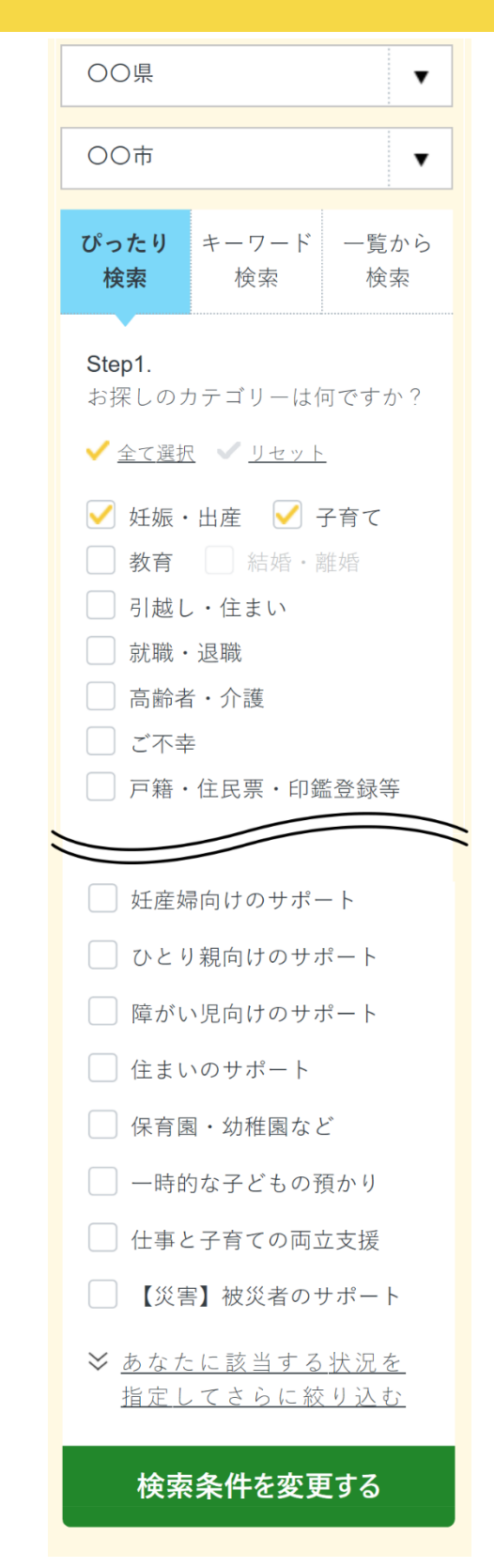

## <span id="page-13-0"></span>ぴったりサービス利用マニュアル C. 検索結果の閲覧 【3. 手続の詳細を確認する】

手続の詳細では、手続の概要や対象者、手続期限、書類様式、必要にな る添付書類、持参物などを知ることができます。

### ◆ 「手続詳細説明」画面へ移動する

「検索結果一覧」画面の手続概要文の最後にある「手続詳細はこちら」 をクリックします。該当の「手続詳細説明」画面が表示されます。

添付書類に関する様式やサンプルなどを、ダウンロードできます。

◆ 「手続詳細説明」画面から「申請ナビ」画面等へ移動する 画面下部の「申請する」ボタン等をクリックすると、「電子署名の動作 環境確認」画面又は「申請ナビ」画面に遷移します。

「申請する(外部サイト)」ボタンが表示されている場合、そのボタン をクリックすると、外部サイトへ接続します。

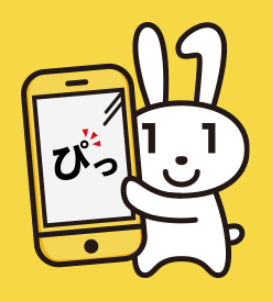

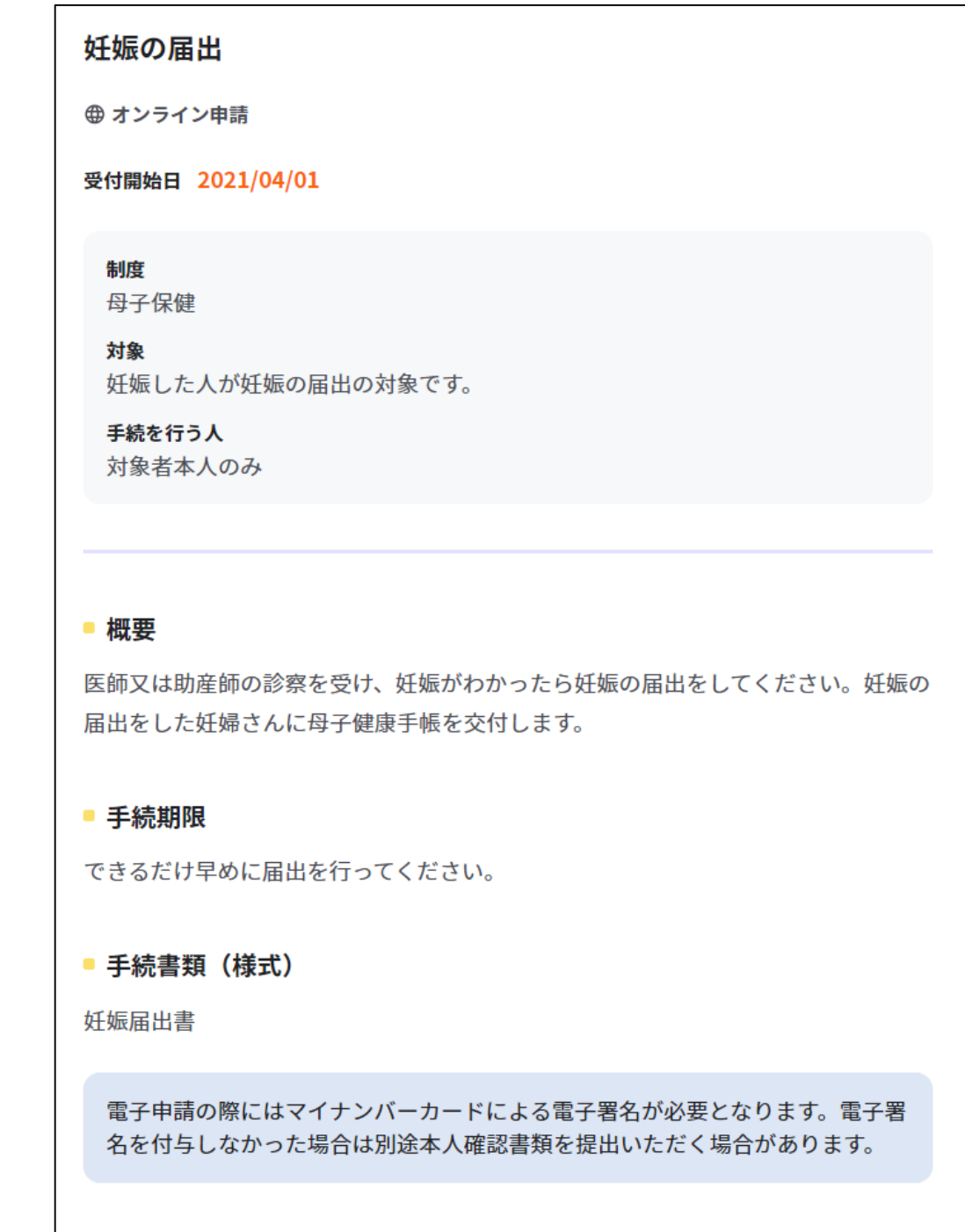

申請する

## <span id="page-14-0"></span>ぴったりサービス利用マニュアル C. 検索結果の閲覧 【4. サービス・制度の詳細を確認する】

「検索結果」画面からは、それぞれの手続が属する「サービス・制度」の 詳しい情報を確認することができます。

### 「制度詳細説明」画面へ移動する

手続名称の下に記載されている名称をクリックします。「制度詳細」画面 に移動します。この画面には、サービス・制度に関する説明とそれに該当 する手続が一覧表示されます。

### ◆ 他の地域の情報を閲覧する

この画面では、他の地域における詳細内容も確認することができます。画 面左側の提供地域で都道府県と市区町村を選び直し、「再表示」ボタンを クリックしてください。選択した地域のサービス・制度の詳細が表示され ます。

◆ 「制度詳細説明」画面から「申請方法の確認」画面へ移動する 画面下部に表示されている手続が、オンラインでの申請書の作成又は電子 申請が可能な場合、「申請方法の確認」画面に移動することができます。 手続にチェックを入れて、「申請する」ボタンをクリックしてください。

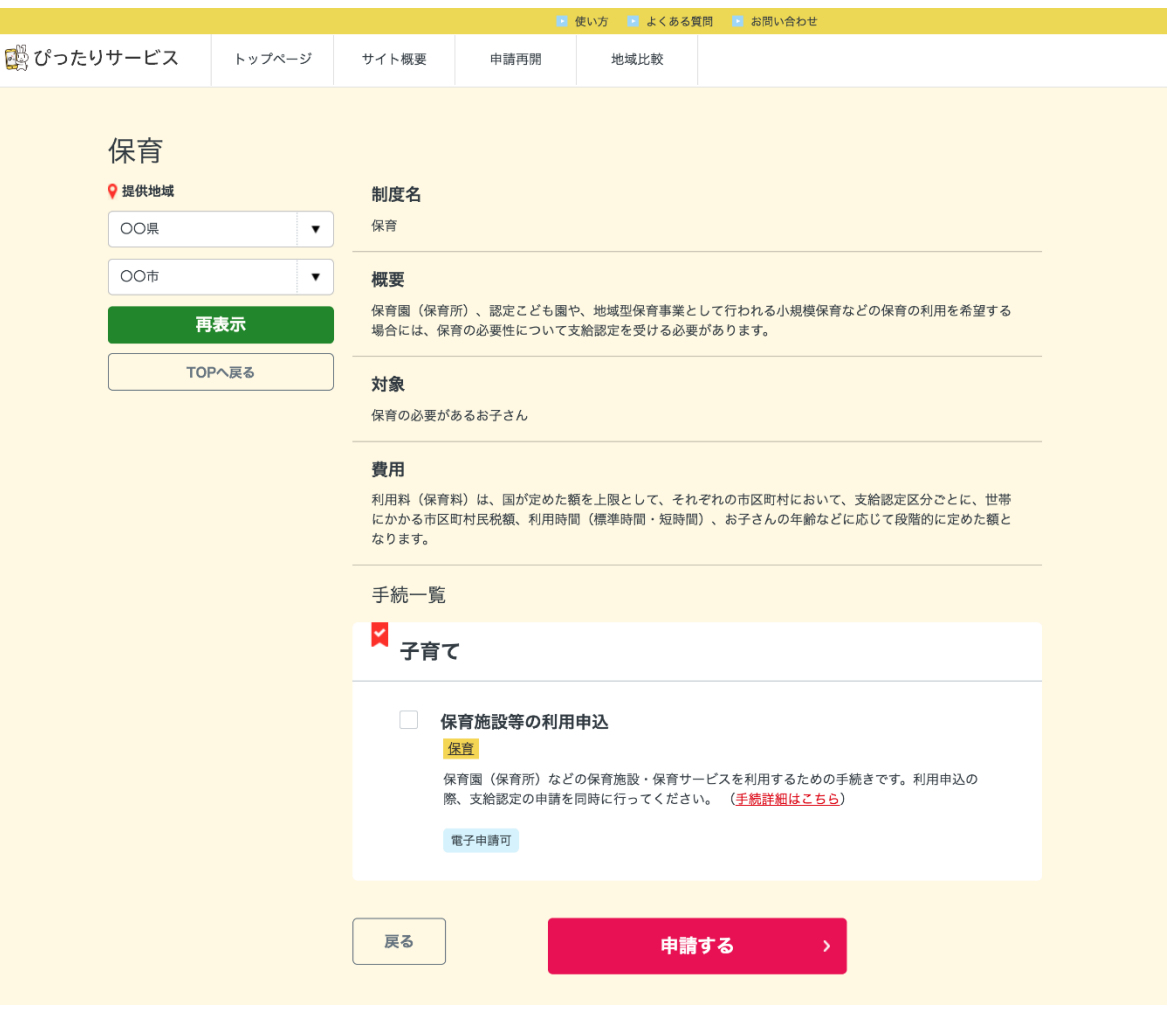

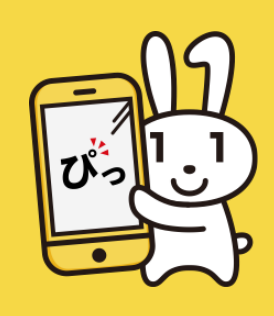

<span id="page-15-0"></span>ぴったりサービス利用マニュアル

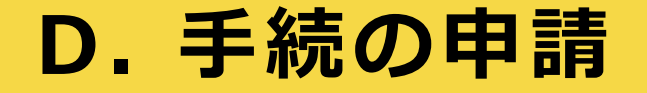

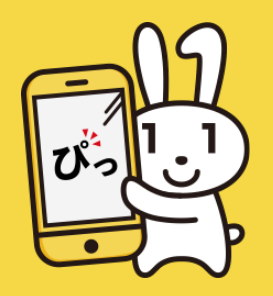

## ぴったりサービスでは、複数の手続に必要な情報入力及び添付書類の登 録をまとめて行うことができます。

※詳しい操作方法は、下記のリンクから確認してください。

### INDEX

- 1. 申請方法確認
	- 1-1. [申請する手続を確認する](#page-16-0)
	- 1-2. [電子署名の動作環境を確認する](#page-17-0)
- 2. [申請ナビ](#page-18-0)
- 3. 申請者情報の入力
	- 3-1. [申請者情報を入力する](#page-19-0)
	- 3-2. [マイナンバーカードを使用して申請者情報を入力する](#page-20-0)
		- (PC又はタブレットで申請する場合)

9. [申請完了](#page-31-0)

8. [申請書の印刷](#page-30-0)

5. [入力内容の確認](#page-24-0)

6. [添付書類の登録・確認](#page-25-0)

7. 電子署名・送信・印刷

7-1. [電子署名・送信・印刷を実行する](#page-26-0)

7-2. 電子署名して申請する(PC[又はタブレットで申請する場合\)](#page-27-0)

7-3. [電子署名して申請する\(スマートフォンで申請する場合\)](#page-29-0)

- 3-3. [マイナンバーカードを使用して申請者情報を入力する](#page-22-0)
	- (スマートフォンで申請する場合)
- 4. [申請情報の入力](#page-23-0)

## <span id="page-16-0"></span>ぴったりサービス利用マニュアル D. 手続の申請 【1-1. 申請する手続を確認する】

この画面では、申請する手続を確認します。

## ◆ ぴったりサービスで申請する手続を確認する

「検索結果一覧」又は「制度詳細説明」画面で選択した手続が表示され ます。

電子署名が必要な手続の場合、注意喚起のメッセージが手続の一覧上部 に表示されます。電子署名には、マイナンバーカードのほか、以下のも のが必要です。

(PC又はタブレットで申請する場合)

ICカードリーダライタ又はマイナポータルAPがインストールされている スマートフォン。

(スマートフォンで申請する場合)

マイナポータルAPがインストールされているスマートフォン。

確認が完了したら、画面下部の「次へすすむ」ボタン等をクリックして ください。申請書を作成するために、電子署名が必須の手続を申請する 場合は「電子署名の動作環境確認」画面に移動します。それ以外の手続 を申請する場合は「申請ナビ」画面に移動します。

### ◆ ぴったりサービス以外で申請する

ぴったりサービス以外で申請する手続の場合は、「外部サイトへ」ボタ ンをクリックし、外部サイトから申請をしてください。

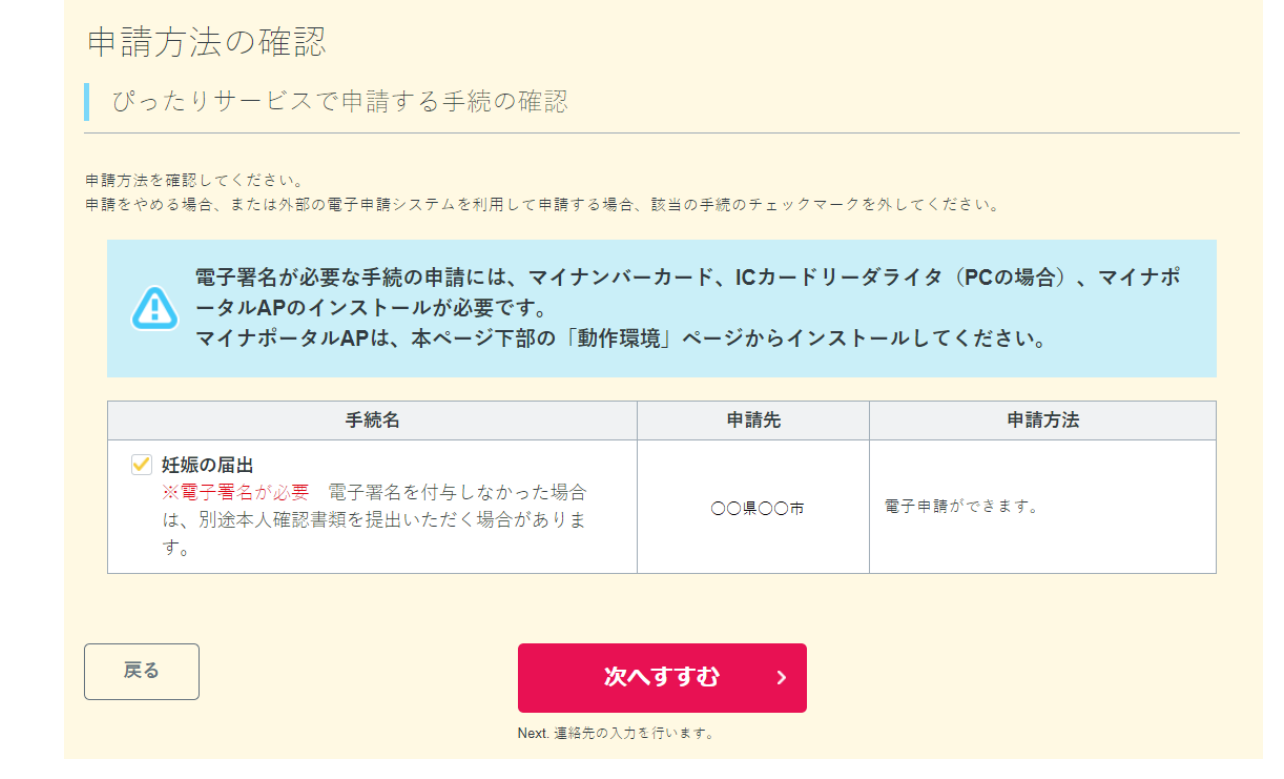

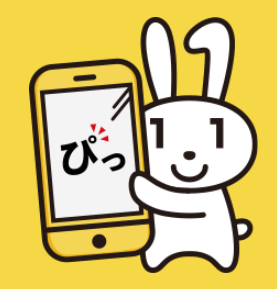

## <span id="page-17-0"></span>ぴったりサービス利用マニュアル D. 手続の申請 【1-2. 電子署名の動作環境を確認する】

この画面では、オンライン申請をする前に、あなたのご利用の端末の環境が、 電子署名に対応しているかを確認します。この画面は電子署名が必須な手続を 申請する場合に表示されます。

### ◆ 電子署名の動作環境を確認する

チェック1,2は、ご利用のOS、ブラウザが電子署名に対応しているかを自動で 確認します。

チェック3の「プライベートブラウズモード」については、オフになっている ことをご確認の上、手動でチェックしてください。

チェック4の「マイナポータルAPのインストール」については、PCの場合、イ ンストール済みであるかを自動で確認します。スマートフォンの場合、手動で チェックしてください。

なお、PC又はタブレットの場合は、マイナポータルAPがインストールされて いるスマートフォンを利用して電子署名を行うことができます。

「スマートフォンを使用して電子署名する」場合は、チェック4の直前にある チェックボックスにチェックを入れてください。こちらにチェックをすると、 チェック4はスキップされます。

電子署名に対応していない場合、該当チェックに表示される案内をご確認くだ さい。

チェック5は、お手元に電子署名に必要なものが揃っているかご確認の上、手 動でチェックしてください。

すべての確認が完了したら、「次へすすむ」ボタンをクリックしてください。 さんのう しゅうしょう しゅうしん 17

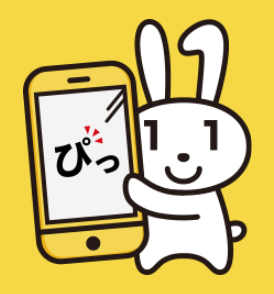

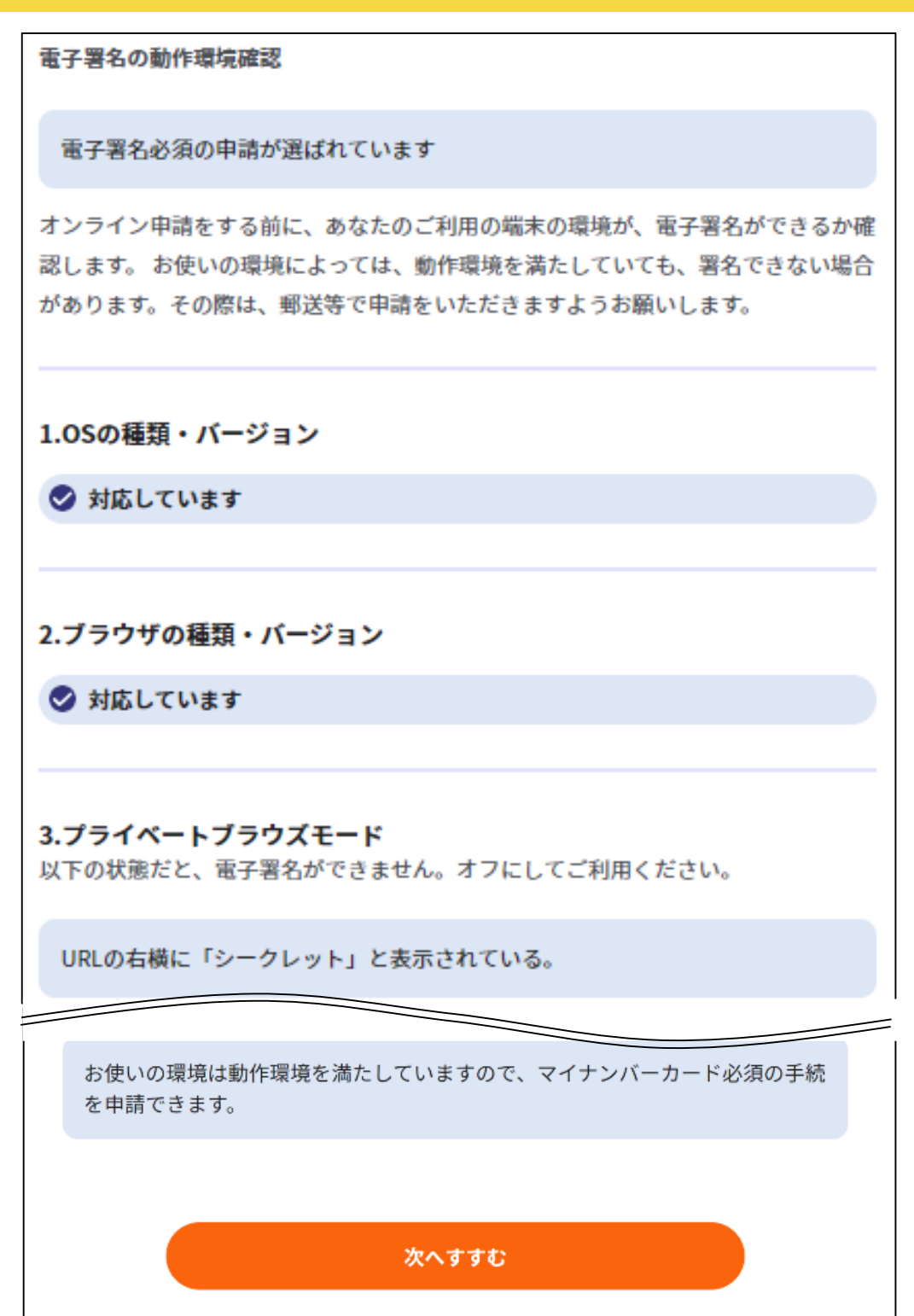

## <span id="page-18-0"></span>ぴったりサービス利用マニュアル D. 手続の申請 【 2.申請ナビ】

この画面では、手続きに必要なステップが表示されます。

## ◆ 申請を開始する

赤枠で囲まれた「入力する」ボタンをクリックして、申請を開始して ください。「申請者情報入力」画面に進みます。

## ◆ 申請を再開する

入力途中のstepは、オレンジ色のボタンが表示されます。ボタンをク リックすると、各stepの画面に進み、申請を再開できます。

入力済みのstepは、白色の「訂正する」ボタンが表示されます。ボタ ンをクリックすると、各stepの画面に進み、申請を訂正できます。

入力不要のstepは、灰色の「入力不要」ボタンが表示されます。こち らのボタンはクリックすることができません。

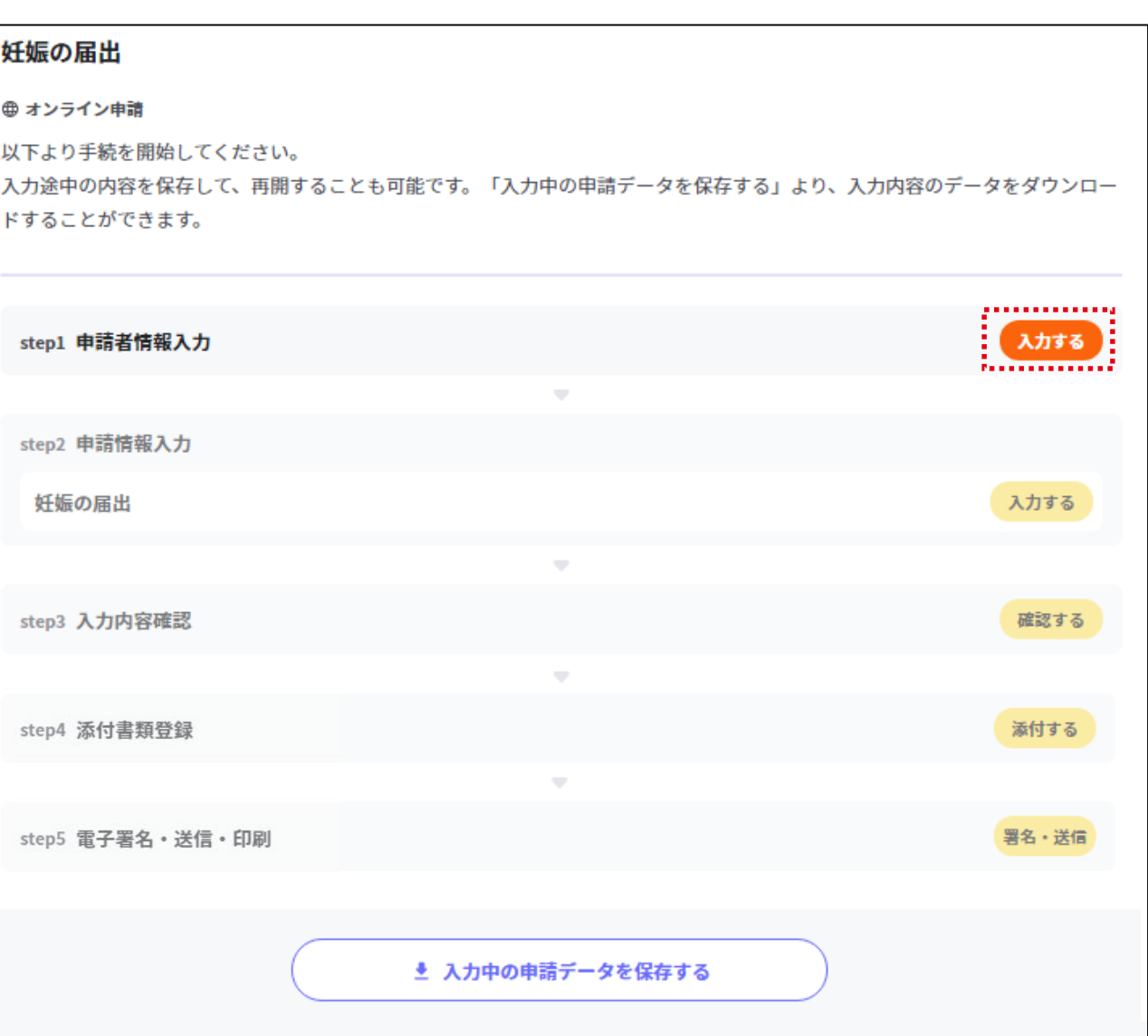

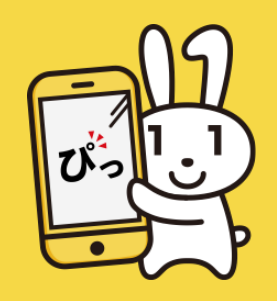

## <span id="page-19-0"></span>ぴったりサービス利用マニュアル D. 手続の申請 【3-1. 申請者情報を入力する】

この画面では、申請者情報を入力します。

### ◆ 申請者の情報を入力する

申請を行うご本人の情報を入力してください。入力欄に従い、必要な情報を入力します。「必須 」というラベルが付いている情報は、入力必須となります。

「マイナンバーカードで自動入力」のボタンを使用することで、マイナンバーカードから氏名 (漢字又はアルファベット)、生年月日、性別、現住所の情報を自動で入力することもできま す。(OS、ブラウザが未対応の環境の場合は、該当のボタンをクリックすることができません。 マイナンバーカードの詳細な読み取り手順については、以下をご確認ください。

■[マイナンバーカードを使用して申請者情報を入力する\(](#page-20-0)PC又はタブレットで申請する場合) ■[マイナンバーカードを使用して申請者情報を入力する\(スマートフォンで申請する場合\)](#page-22-0)

## ◆ メールアドレス又は電話番号を必ず入力する

入力欄に従って、メールアドレス又は電話番号のいずれかを必ず入力します。メールアドレスを 入力する場合、半角英数字で入力してください。なお、英字は小文字のみしか扱えません。入力 に誤りがないことを確認するために、二つの入力欄に同じメールアドレスを入力してください。 電話番号を入力する場合は、半角数字でハイフン(-)なしで入力してください。なお、メールア ドレスを入力いただくことで電子申請完了後に受付番号が記載されたメールが届きます。

### ◆ ドメイン指定受信設定の解除・設定

メールアドレスを入力された場合、「mposs@mail.oss.myna.go.jp」より確認のメールが送信 されます。ドメイン指定受信を設定されている方は「@mail.oss.myna.go.jp」からのメールを 受信できるように指定してください。

入力が完了したら、「次へすすむ」ボタンをクリックしてください。「申請情報入力」画面に移 動します。 19

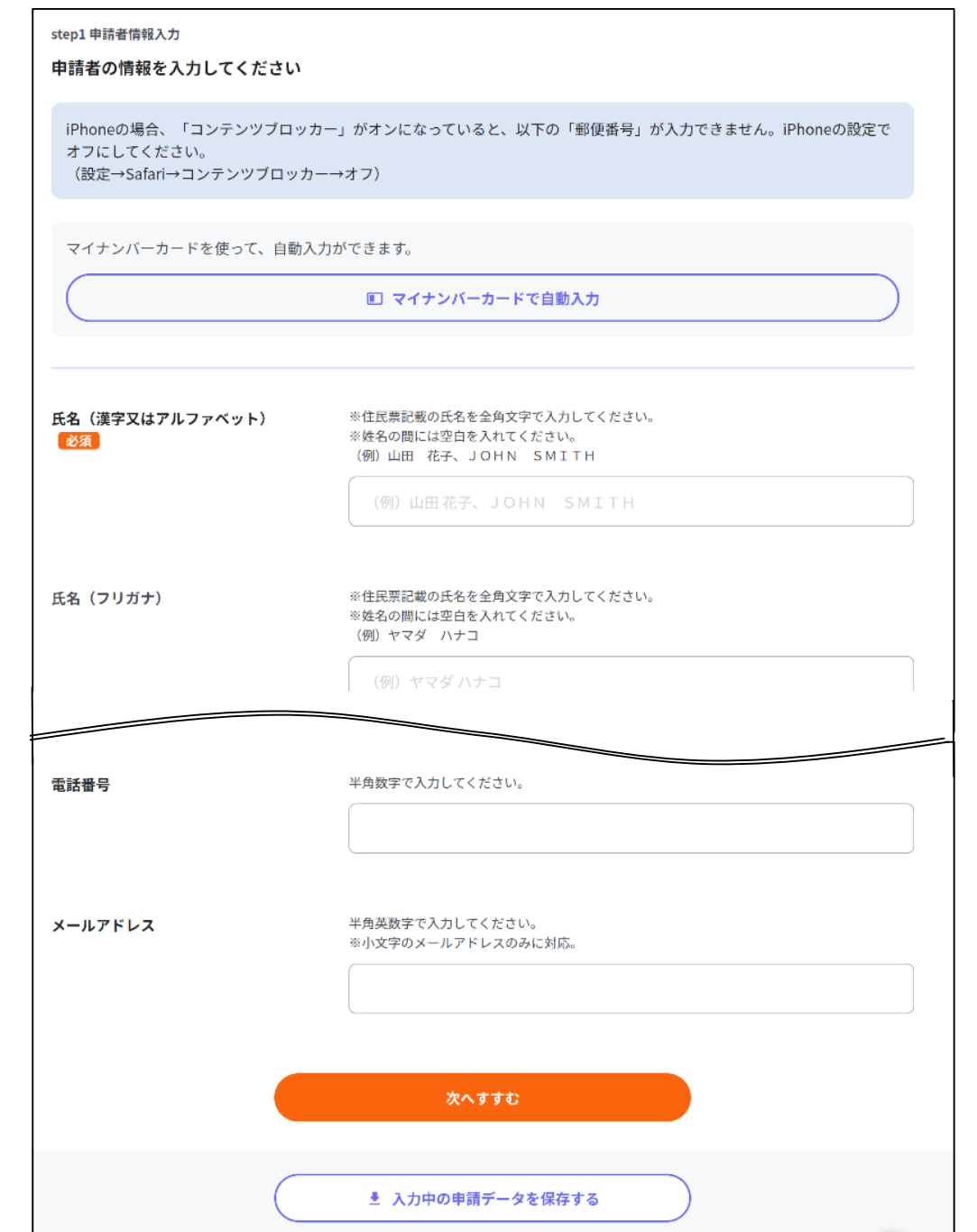

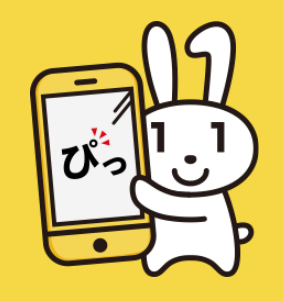

## <span id="page-20-0"></span>ぴったりサービス利用マニュアル

## D. 手続の申請

【 3 - 2 . マ イ ナ ン バ ー カ ー ド を 使 用 し て 申 請 者 情 報 を 入 力 す る ( P C 又 は タ ブ レ ッ ト で 申 請 す る 場 合 ) 】

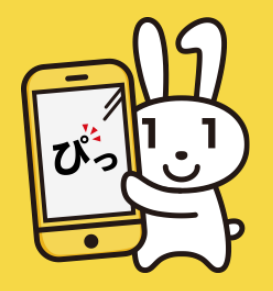

## この画面では、マイナンバーカードを使用して申請者情報を入力すること ができます。

PCの場合「◆ ICカードリーダライタを使用し、マイナンバーカードを読 み取る」か「◆スマートフォンを使用し、マイナンバーカードを読み取 る」の2つの方法から選択できますが、「電子署名の動作環境確認」画面 等で選択している場合、以降は選択することなく、同じ方法で利用するこ とができます。

また、タブレットの場合は「◆スマートフォンを使用し、マイナンバー カードを読み取る」を利用します。

## ◆ ICカードリーダライタを使用し、マイナンバーカードを読み取る

ICカードリーダライタが接続されていることをご確認ください。 「カードを読み取る(ICカードリーダライタ)」ボタンをクリックした 場合は、表示される画面に券面事項入力補助用暗証番号を入力してくださ  $U_{\alpha}$ 

マイナンバーカードの読み取りが完了すると、「申請者情報入力」画面へ 自動で移動するため、表示されている氏名(漢字又はアルファベット)、 生年月日、性別、現住所を内容を確認し、その他項目も入力してくださ い。「次へすすむ」ボタンをクリックすることで「申請情報入力」画面に 移動します。

なお、「電子署名の動作環境確認」画面において「スマートフォンを使用 して電子署名する」にチェックをしている場合、 「カードを読み取る (スマートフォン)」ボタンのみが表示されます。 <sup>20</sup>

#### マイナンバーカードの読み取り

マイナンバーカードの券面情報を読み取ります。 氏名(漢字)、住所、性別、生年月日の自動入力を行うことができます。

お使いの機種によっては、カード券面情報の取り込みは利用できない場合があり ます。

#### PCをご利用の場合

ICカードリーダライタをPCに接続して、マイナンバーカードをセット後に「カード を読み取る」を押してください。 マイナポータルAPがインストールされているスマートフォンを利用して券面読み取 りを行うこともできます。

#### スマートフォンをご利用の場合

マイナンバーカードを端末にかざして「カードを読み取る」を押してください。

読み取りには、券面事項入力補助用暗証番号が必要となります。 マイナンバーカードを市区町村の窓口で受け取った際に利用者様自身が設定した 数字4ケタの暗証番号 (パスワード) です。3回間違えるとロックされるのでご注 意ください。 ※ロック解除には市区町村の窓口で手続が必要となります。

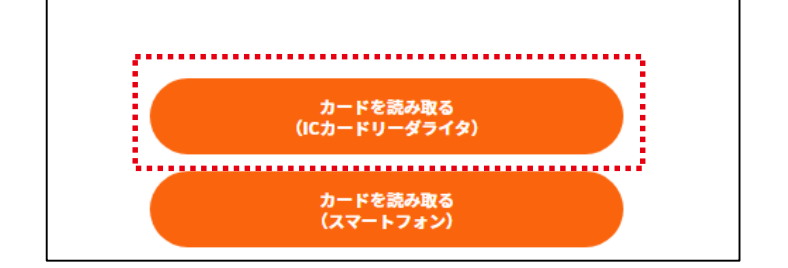

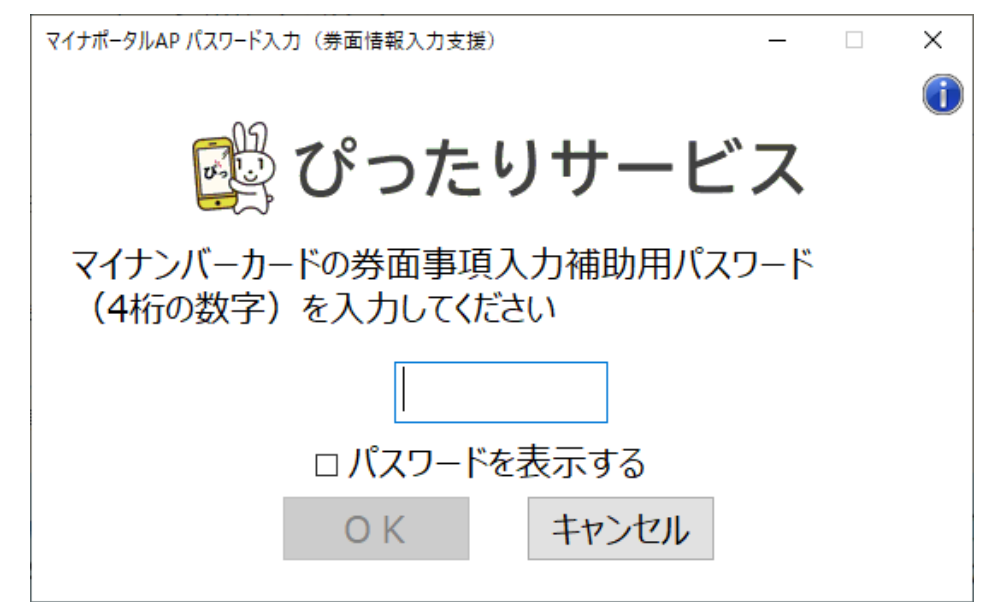

## ぴったりサービス利用マニュアル

## D. 手続の申請

【 3 - 2 . マ イ ナ ン バ ー カ ー ド を 使 用 し て 申 請 者 情 報 を 入 力 す る ( P C 又 は タ ブ レ ッ ト で 申 請 す る 場 合 ) 】

この画面では、マイナンバーカードを使用して申請者情報を入力するこ とができます。

### ◆スマートフォンを使用し、マイナンバーカードを読み取る

マイナンバーカードが読み取り可能なスマートフォンがお手元にあるか ご確認ください。

「カードを読み取る(スマートフォン)」ボタンをクリックした場合 は、 PC又はタブレットの画面に2次元バーコードが表示されます。 スマートフォンでマイナポータルAPを起動し、「2次元バーコード読 取」を押して、2次元バーコードを読み取ってください。

続いて、スマートフォンにマイナンバーカードをかざして券面事項入力 補助用暗証番号を入力し、「次へ」ボタンをクリックしてください。

マイナンバーカードの読み取りが完了すると、「申請者情報入力」画面 へ自動遷移するため、自動入力された氏名(漢字又はアルファベッ ト)、生年月日、性別、現住所を内容を確認し、その他項目も入力した 上で、「次へすすむ」ボタンをクリックしてください。「申請情報入 力」画面に移動します。

なお、「電子署名の動作環境確認」画面において「スマートフォンを使 用して電子署名する」にチェックをしている場合、 「カードを読み取 る(スマートフォン)」ボタンのみが表示されます。

#### マイナンバーカードの読み取り

マイナンバーカードの券面情報を読み取ります。 氏名(漢字)、住所、性別、生年月日の自動入力を行うことができます。

お使いの機種によっては、カード券面情報の取り込みは利用できない場合があり ます。

#### PCをご利用の場合

ICカードリーダライタをPCに接続して、マイナンバーカードをセット後に「カード を読み取る」を押してください。 マイナポータルAPがインストールされているスマートフォンを利用して券面読み取 りを行うこともできます。

#### スマートフォンをご利用の場合

 $C$ )  $717\pi - 911$   $C$ 

マイナポータル 2 ログイン

アプリメニュー

. . . . . . .

E.

マイナンバーカードを端末にかざして「カードを読み取る」を押してください。

読み取りには、券面事項入力補助用暗証番号が必要となります。 マイナンバーカードを市区町村の窓口で受け取った際に利用者様自身が設定した 数字4ケタの暗証番号 (パスワード) です。3回間違えるとロックされるのでご注 意ください。 ※ロック解除には市区町村の窓口で手続が必要となります。

> カードを読み取る (ICカードリーダライタ)

## カードを読み取る (スマートフォン)

券面情報読み取り用2次元バーコード

お手持ちのスマートフォンのマイナポータルAPを起動し、以下の2次元バーコードを 読み取ってください。

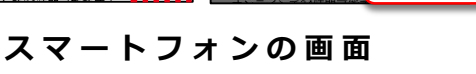

①2次元バーコードのマークを押す ②「バーコード読取」を押す

 $\Omega$ 

8 ログイン

< > (\*) マイナボータル

健康保険証利用登録の

申込受付中

**④ 申し込むに** 

 $\stackrel{10}{\bowtie}$   $\stackrel{1}{\cancel{7}}$   $\stackrel{1}{\cancel{7}}$   $\stackrel{1}{\cancel{7}}$   $\stackrel{1}{\cancel{7}}$   $\stackrel{1}{\cancel{7}}$   $\stackrel{1}{\cancel{7}}$   $\stackrel{1}{\cancel{7}}$ 

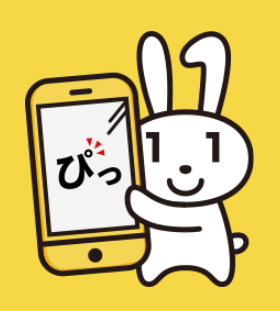

## <span id="page-22-0"></span>D. 手続の申請

【3-3. マイナンバーカードを使用して申請者情報を入力する(スマートフォンで申請する場合)】

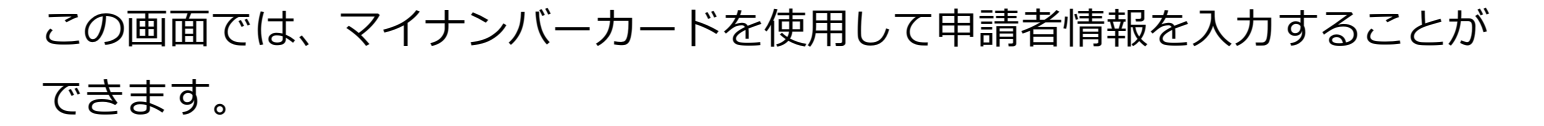

## ◆ マイナンバーカードの読み取りが可能な環境か確認する

マイナンバーカードを使用して申請者情報を入力するには事前に以下2点を確 認してください。

## 1. ご使用の機種がマイナンバーカードを読み取り可能であるかを以下のリン クよりご確認ください。 マイナポータル「よくあるご質問」 [\(https://faq.myna.go.jp/faq/show/2587?category\\_id=3&site\\_dom](https://faq.myna.go.jp/faq/show/2587?category_id=3&site_domain=default) ain=default)

2. マイナポータルAPのインストールがお済みでない方は、トップ画面下部 の「動作環境」のページよりインストール方法をご確認ください。

## ◆マイナンバーカードを使用して申請者情報を入力する

マイナンバーカードをセットして「カードを読み取る」ボタンを使用し、 表示される画面に券面事項入力補助用暗証番号を入力してください。

マイナンバーカードの読み取りが完了すると、「申請者情報入力」画面へ自 動遷移するため、自動入力された氏名(漢字又はアルファベット)、生年月 日、性別、現住所を内容を確認し、その他項目も入力した上で、「次へすす む」ボタンをクリックしてください。「申請情報入力」画面に移動します。

#### マイナンバーカードの読み取り

マイナンバーカードの券面情報を読み取ります。 氏名(漢字)、住所、性別、生年月日の自動入力 を行うことができます。

お使いの機種によっては、カード券面情報の 取り込みは利用できない場合があります。

#### PCをご利用の場合

ICカードリーダライタをPCに接続して、マイナン バーカードをセット後に「カードを読み取る」を 押してください。 マイナポータルAPがインストールされているスマ ートフォンを利用して券面読み取りを行うことも できます。

#### スマートフォンをご利用の場合

マイナンバーカードを端末にかざして「カードを 読み取る」を押してください。

読み取りには、券面事項入力補助用暗証番号 が必要となります。 マイナンバーカードを市区町村の窓口で受け 取った際に利用者様自身が設定した数字4ケタ の暗証番号 (パスワード) です。3回間違える とロックされるのでご注意ください。 ※ロック解除には市区町村の窓口で手続が必 要となります。

カードを読み取る

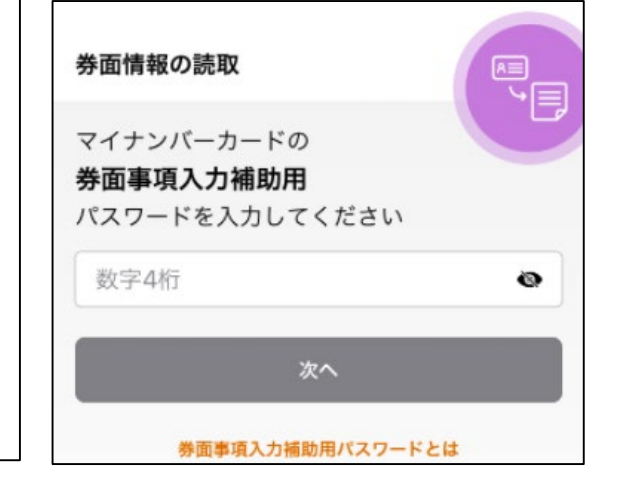

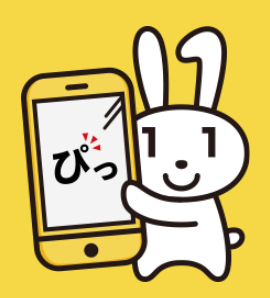

## 23

## <span id="page-23-0"></span>ぴったりサービス利用マニュアル D. 手続の申請 【4. 申請情報の入力】

この画面では、手続に必要となる申請情報の入力を行います。入力が必 要な項目、画面数及び入力チェック内容は、申請する手続によって異な ります。

## ◆ 各申請情報を入力する

入力欄に情報を入力してください。「必須」というラベルが付いている 項目は、必ず入力してください。

入力が完了したら、「次へすすむ」ボタンをクリックしてください。

入力した内容を保存し、途中から再開することができます。詳しい操作 方法は、[入力内容を保存する](#page-33-0)を確認ください。

## ◆ 自動入力された項目を確認する

申請者情報などで入力した内容が自動で転記されることがあります。 修正が必要な場合は、修正してください。 なお、この画面では修正できない項目も存在します。修正が必要な場合 は「戻る」ボタンをクリックし、「申請者情報入力」画面に戻り、入力 内容を修正してください。

## ◆ 項目の意味が分からない場合

項目名の右側にある「?」ボタンをクリックすることで、その項目の説明 が表示されます。

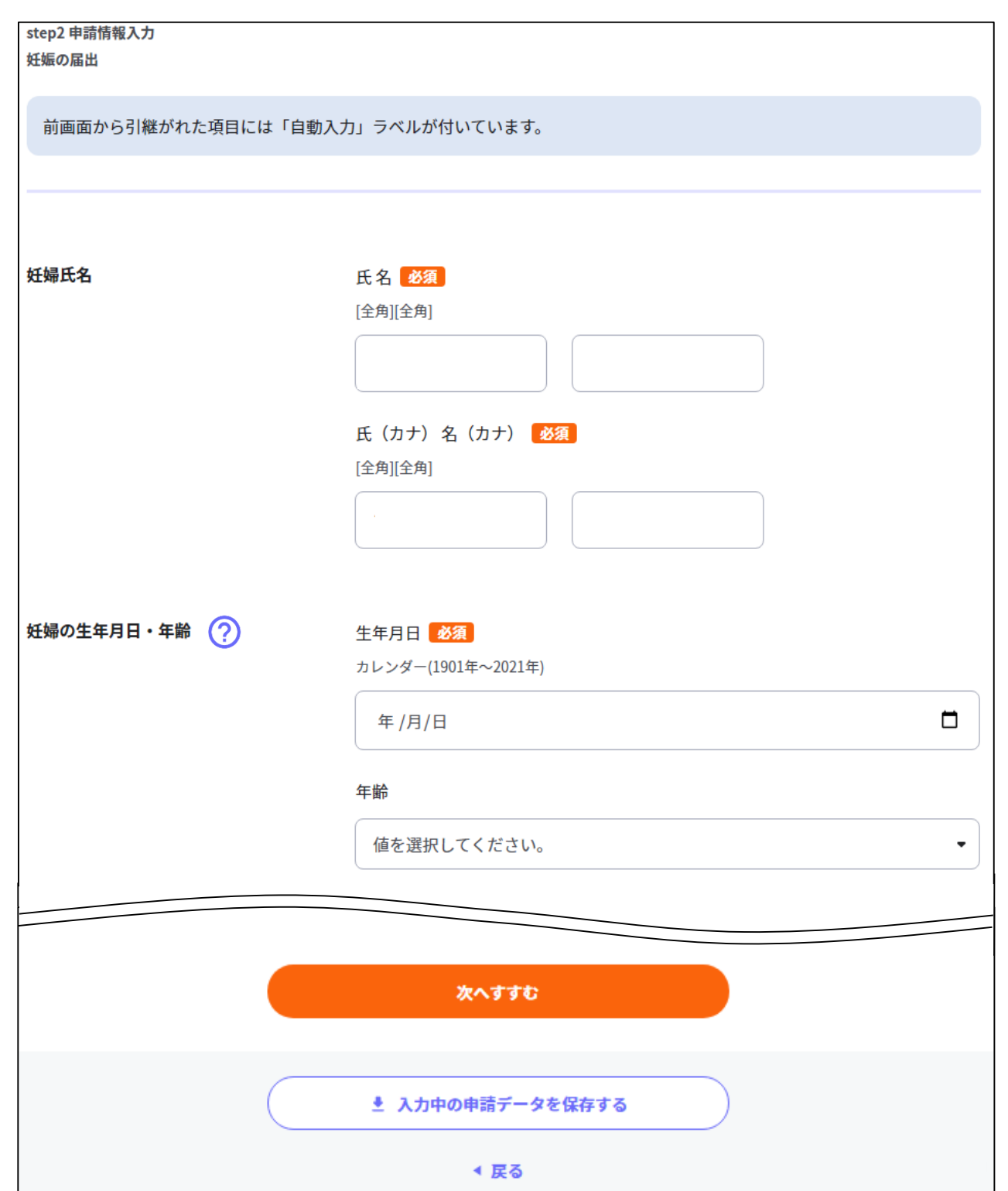

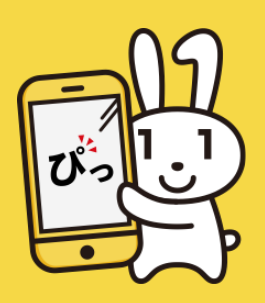

## <span id="page-24-0"></span>ぴったりサービス利用マニュアル D. 手続の申請 【5. 入力内容の確認】

この画面では、入力内容を確認することができます。

## ◆ 申請者情報

申請者情報の枠左下に表示される「訂正する」ボタンをクリックす ると、「申請者情報入力」画面に遷移します。 訂正し、再度入力内容を確認してください。

### ◆ 申請情報

各項目の右に表示される「訂正」ボタンをクリックすると、入力項 目が現れ、画面上で訂正を行うことができます。

なお、入力内容を引き継いでいる場合は、引継元項目にスクロール します。

訂正不可の場合は、「訂正」ボタンが表示されません。

また「キャンセル」ボタンをクリックすることで訂正前の状態に戻 ります。

入力完了後、「次へすすむ」ボタンをクリックすると、入力内容が 確定します。

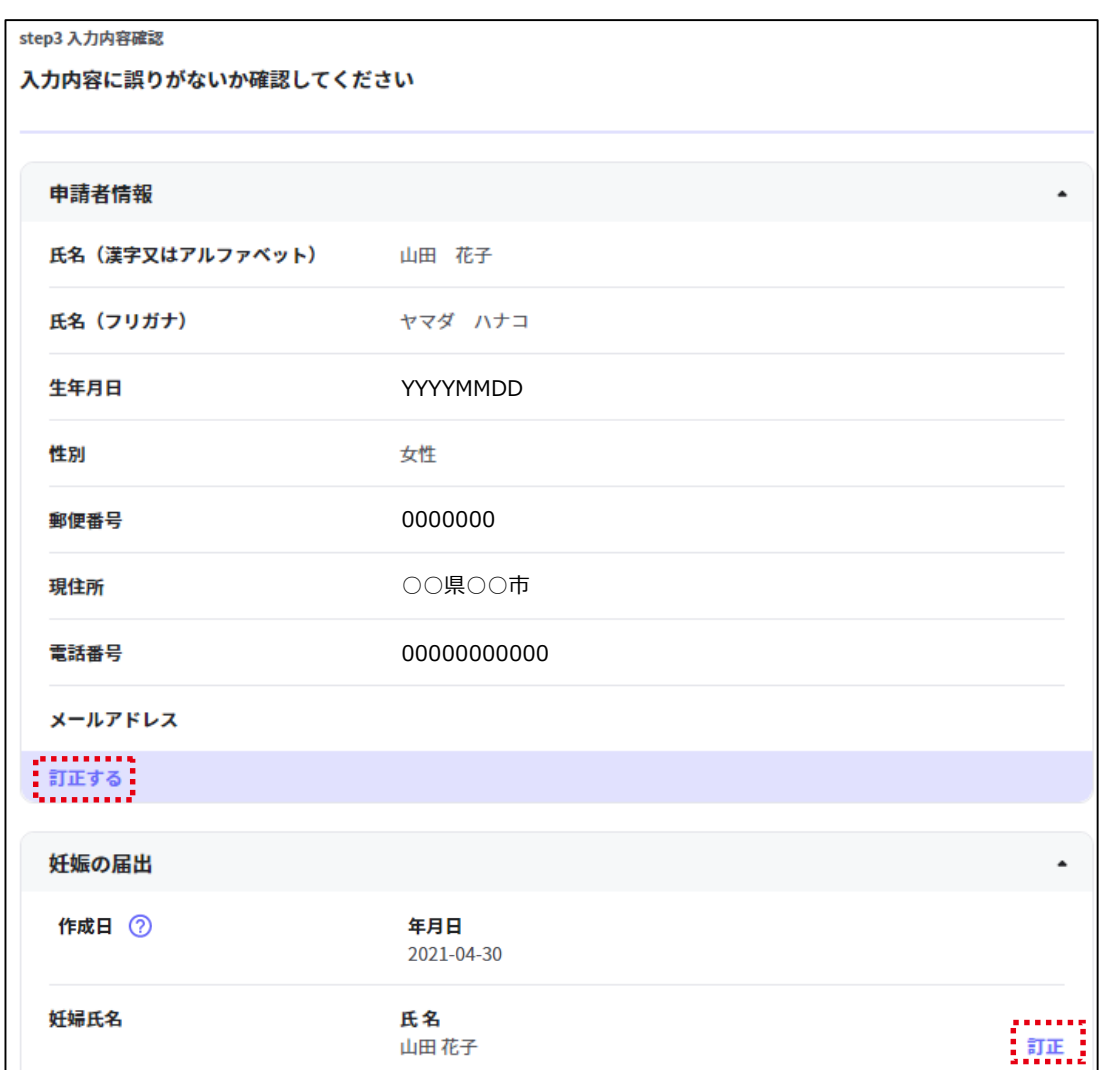

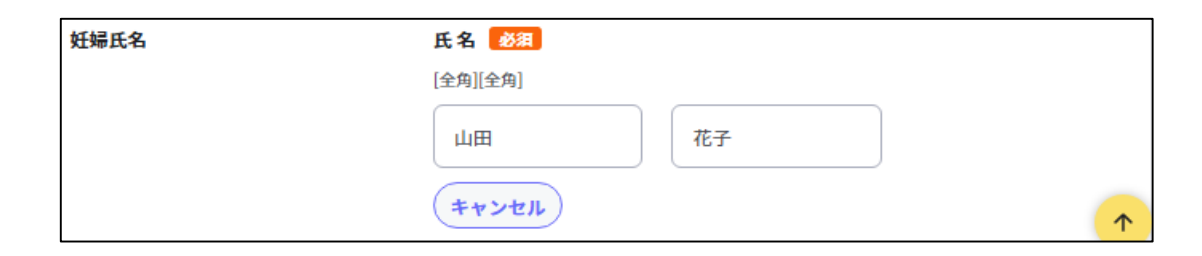

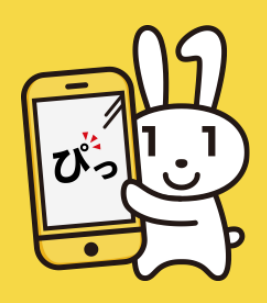

## <span id="page-25-0"></span>D. 手続の申請 【6. 添付書類の登録・確認】 ぴったりサービス利用マニュアル

この画面では、電子申請に必要な添付書類を登録します。

「?」ボタンをクリックすることで、添付書類に関する様式やサンプルなどを、ダウンロード できます。

## ◆ アップロード可能なファイル形式について

アップロード可能なファイル形式は、画面に記載されているファイル形式となります。な お、注意事項に記載のとおり、本システムではファイルを悪意あるコードから守るため、 ファイル無害化を実施しています。ファイル無害化エラーおよびファイル無害化の結果、 ファイルサイズが10MBを超えてしまう場合は、添付することができません。この場合は、 ファイルサイズを小さくする等の対応を行った後、再度、添付登録をお試しください。 (「▼」ボタンをクリックすることで、注意事項を確認することができます。)

## ◆ 書類の登録を行う

「ファイルを追加」ボタンをクリックして、ご利用の端末に保存されているファイルをアッ プロードしてください。

「必須」のラベルが付いている項目は、登録必須となります。

### ◆添付書類を確認する

登録した添付書類が正しいかどうか確認したい場合は添付書類をクリックすることで、登録 した添付書類の内容を確認することができます。

登録した添付書類を削除する場合は、「削除」ボタンをクリックしてファイルを削除してく ださい。

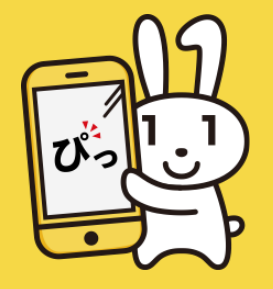

#### step4 添付書類登録

#### ご自身の状況に該当する必要書類を登録してください

#### アップロード可能なファイル

- ・Microsoft Excel ファイル (拡張子: xls. xlsx)
- ・Microsoft Word ファイル(拡張子:doc, docx)
- · Microsoft PowerPoint ファイル (拡張子: ppt, pptx)
- ·PDFファイル (拡張子:pdf)
- ・画像ファイル (拡張子: jpeg, jpg, png, gif, tiff, tif)
- · XMLファイル (拡張子: xml)

iPhoneの対応方法 [Z]

・テキストファイル (拡張子: txt. csv)

#### 上記以外のファイルをアップロード(登録)すると、エラーとなります。ご注意ください。

#### 通信速度が遅い場合、サイズが大きなファイルはアップロードに失敗する場合があります。 例:スマートフォンで通信の速度制限がかかっているなど 通信速度が速いWi-Fiなどをご利用いただくか、以下の方法でファイルサイズを小さくして登録してください。

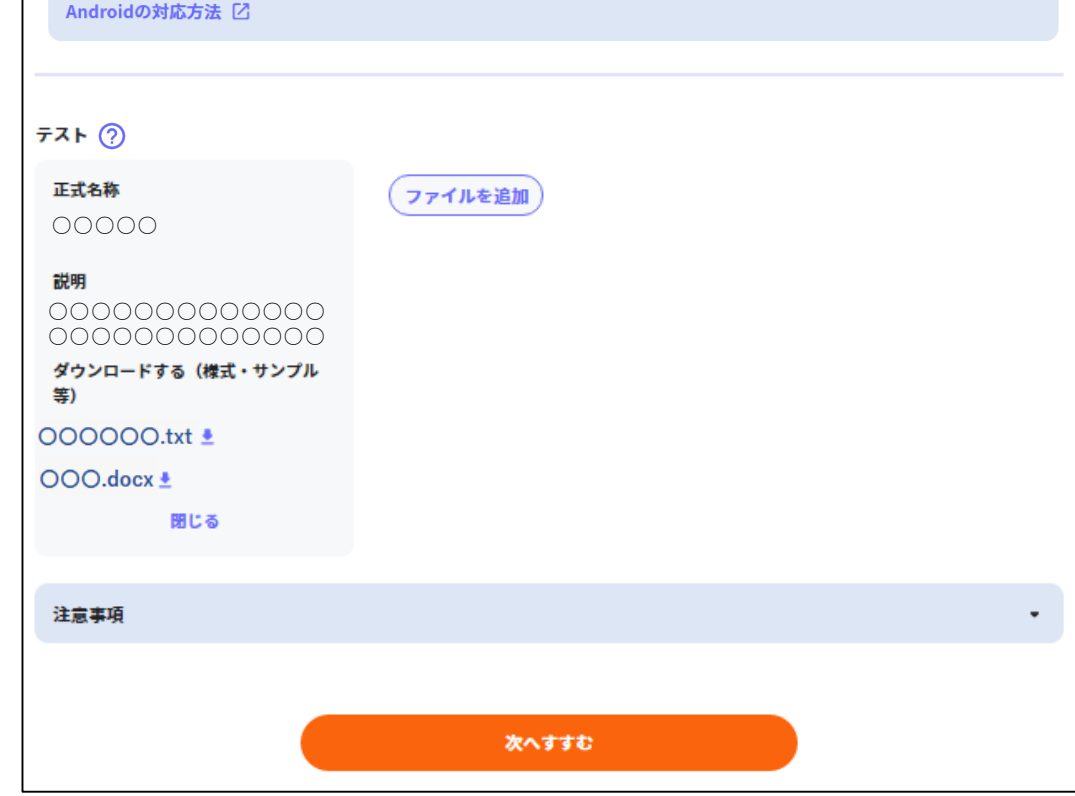

## <span id="page-26-0"></span>ぴったりサービス利用マニュアル D. 手続の申請 【7-1. 電子署名・送信・印刷】

この画面では、電子署名・送信・印刷を行います。

## ◆ 電子署名を行う

「電子署名して申請する」ボタンをクリックすると、電子署名して 「申請完了」画面に移動します。

電子署名の詳しい操作方法は、以下をご確認ください。

■電子署名して申請する(PC[又はタブレットで申請する場合\)](#page-27-0)

■[電子署名して申請する\(スマートフォンで申請する場合\)](#page-29-0)

「電子署名せずに申請する」ボタンをクリックすると、電子署名せ ずに「申請完了」画面に移動します。

この場合、別途本人確認を求められることがあります。また手続に よっては、「電子署名せずに申請する」ボタンが表示されない場合 があります。

## ◆ 送信を行う

電子署名が不要の場合、「送信する」ボタンをクリックしてくださ い。 「申請完了」画面に移動します。

### ◆ 印刷を行う

電子申請を受け付けていない手続の場合、「印刷する」ボタンをク リックしてください。「申請書の印刷」画面に移動します。

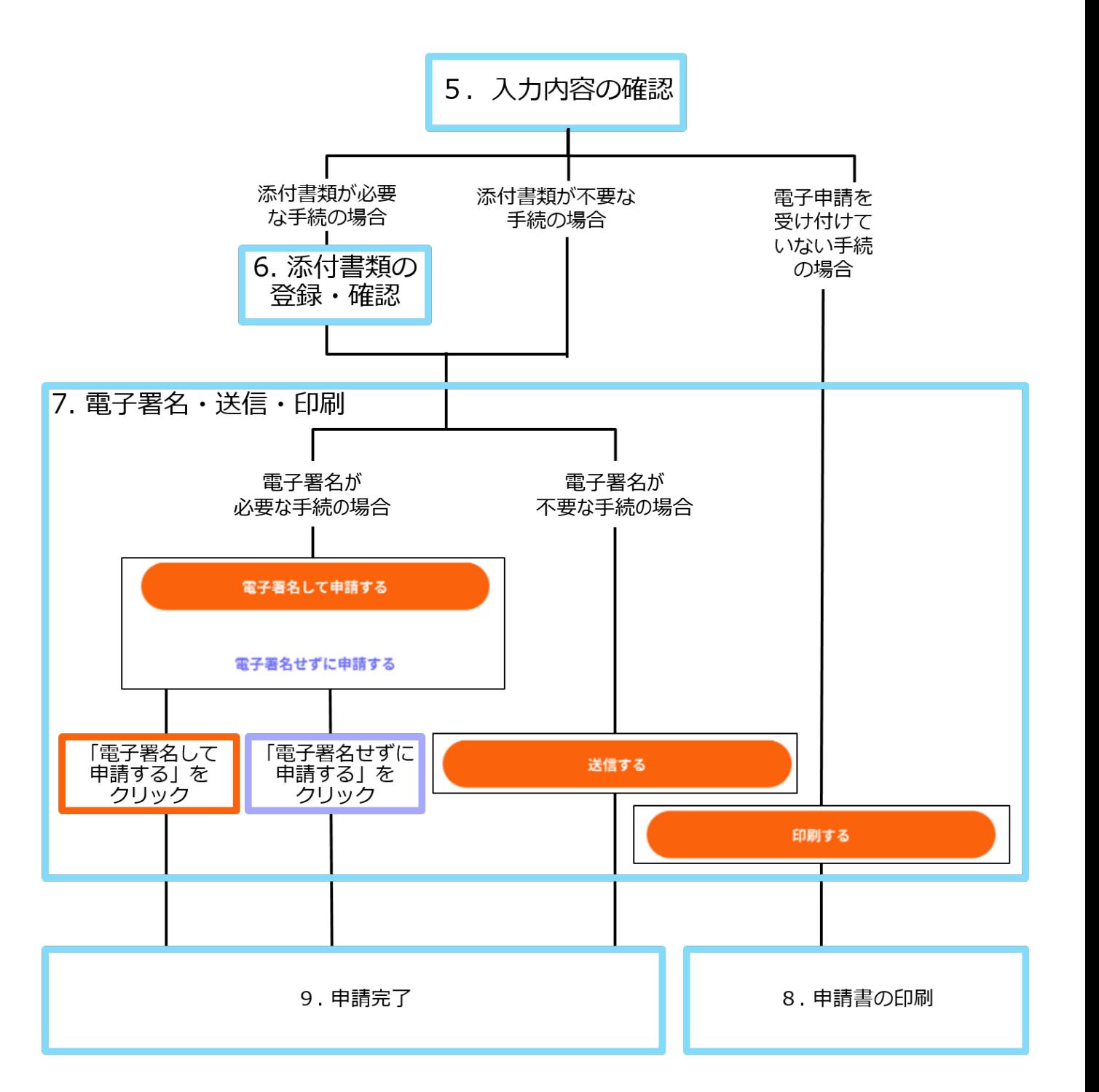

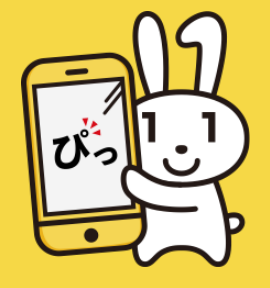

## <span id="page-27-0"></span>ぴったりサービス利用マニュアル D. 手続の申請 【7-2. 電子署名して申請する(PC又はタブレットで申請する場合)】

この画面では、マイナンバーカードを使用して電子署名をすることができます。

PCの場合「◆ ICカードリーダライタを使用し、電子署名して申請する」か「◆ス マートフォンを使用し、電子署名して申請する」の2つの方法から選択できます が、「電子署名の動作環境確認」画面等で一度選択している場合は、選択した方法 のボタンのみが表示されています。 また、タブレットの場合は「◆スマートフォン を使用し、電子署名して申請する」を利用します。

※インストールを行う際、ブラウザの再起動が必要となりますが、再起動を行うと 入力中の内容が破棄されるため、インストールを行う前に入力した内容を保存する ことをおすすめします。詳しい操作方法は、[入力内容を保存するを](#page-33-0)ご確認くださ い。

◆ ICカードリーダライタを使用し、電子署名して申請する

ICカードリーダライタが接続されていることをご確認ください。 「電子署名して申請する(ICカードリーダライタ)」ボタンをクリックした場合 は、表示される画面に署名用電子証明書用暗証番号を入力してください。

電子署名の完了後、「電子署名・送信・印刷」画面へ自動で移動します。

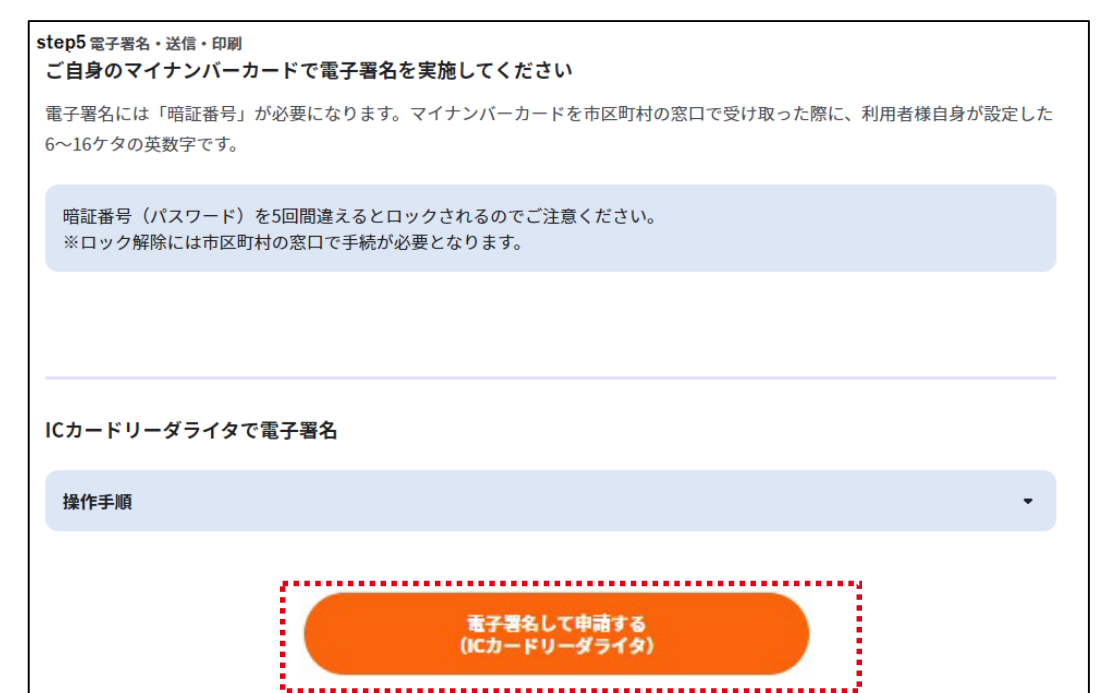

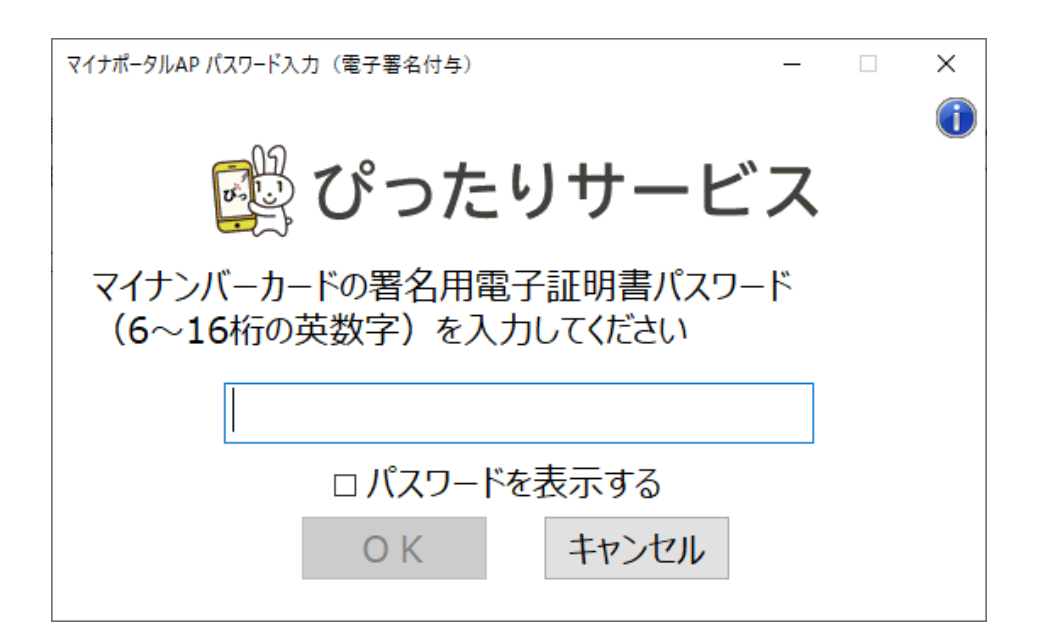

## ぴったりサービス利用マニュアル D. 手続の申請 【7-2. 電子署名して申請する(PC又はタブレットで申請する場合)】

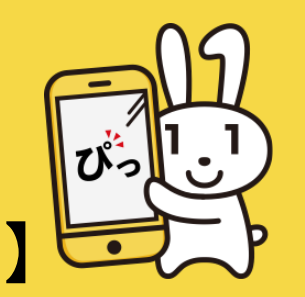

この画面では、マイナンバーカードを使用して電子署名をすることができます。

◆スマートフォンを使用し、電子署名して申請する

マイナンバーカードが読み取り可能なスマートフォンがお手元にあるかご確認く ださい。

「電子署名して申請する(スマートフォン)」ボタンをクリックした場合は、 PC又はタブレットの画面に2次元バーコードが表示されます。スマートフォンで マイナポータルAPを起動し、「2次元バーコード読取」を押して、2次元バー コードを読み取ってください。

続いて、画面に署名用電子証明書用暗証番号を入力してください。電子署名の完 了後、「電子署名・送信・印刷」画面へ自動で移動します。

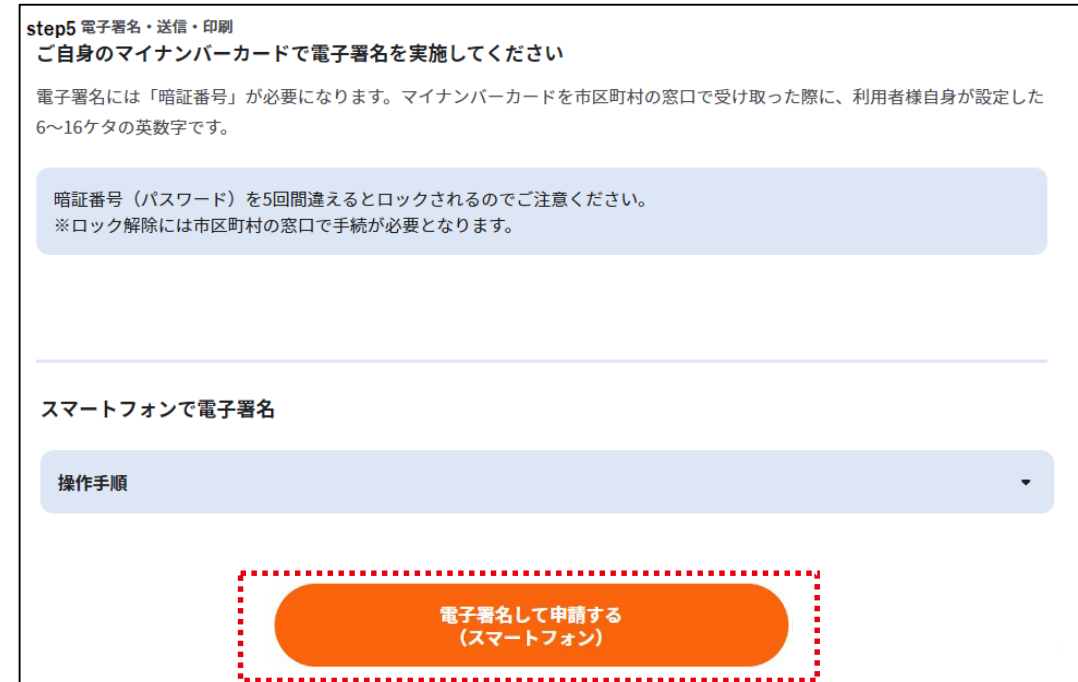

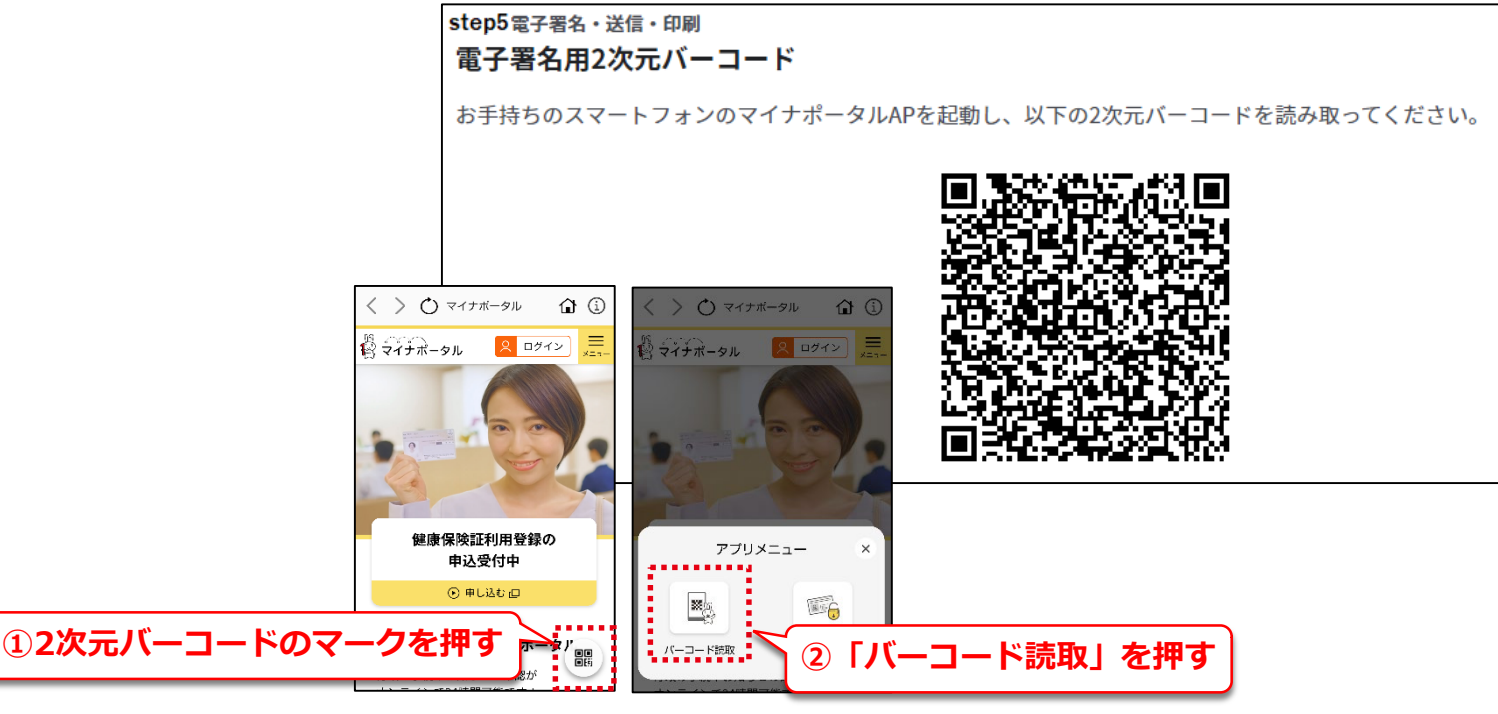

## <span id="page-29-0"></span>ぴったりサービス利用マニュアル

## D. 手続の申請

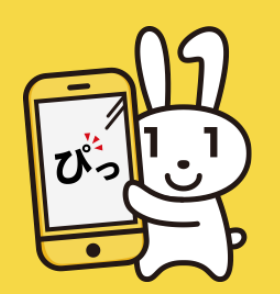

【7-3. 電子署名して申請する(スマートフォンで申請する場合)】

この画面では、マイナンバーカードを使用して電子署名をすることができま

す。

◆ マイナンバーカードの読み取りが可能な環境か確認する

マイナンバーカードを使用して電子署名をするには事前に以下2点を確認し てください。

- 1. ご使用の機種がマイナンバーカードを読み取り可能であるかを以下のリ ンクよりご確認ください。 マイナポータル「よくあるご質問」 [\(https://faq.myna.go.jp/faq/show/2587?category\\_id=3&site\\_do](https://faq.myna.go.jp/faq/show/2587?category_id=3&site_domain=default) main=default)
- 2. マイナポータルAPのインストールがお済みでない方は画面下部の「動作 環境」のページよりインストール方法をご確認ください。

※インストールを行う際、ブラウザの再起動が必要となりますが、再起 動を行うと入力中の内容が破棄されるため、インストールを行う前に入 [力した内容を保存することをおすすめします。詳しい操作方法は、入力](#page-33-0) 内容を保存するをご確認ください。

◆マイナンバーカードを使用して電子署名して申請する

マイナンバーカードをスマートフォンにセットして「電子署名して申請す る」ボタンを使用し、表示される画面に署名用電子証明書用暗証番号を入力 してください。

電子署名の完了後に、「申請完了」画面へ自動で移動します。

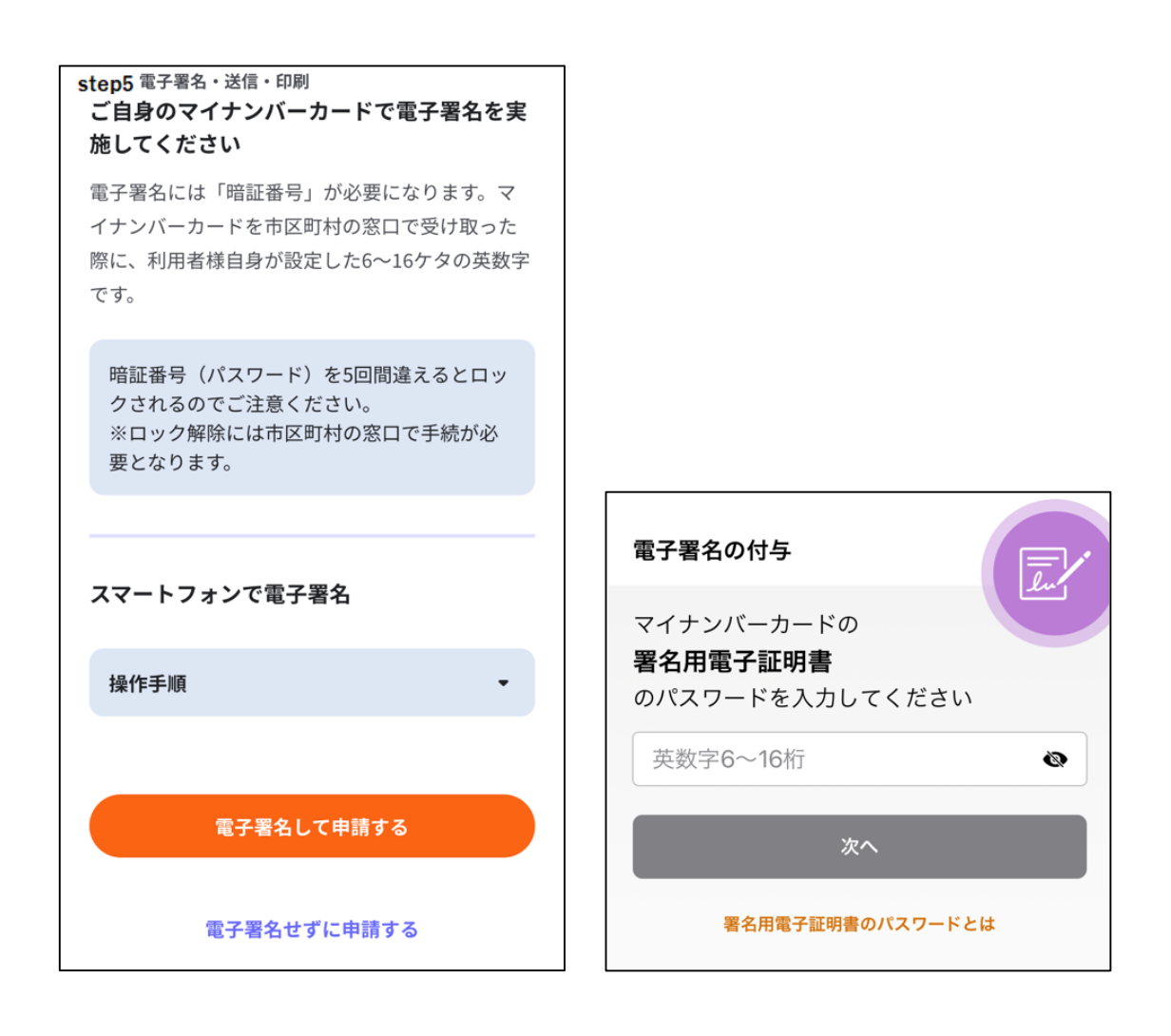

## <span id="page-30-0"></span>ぴったりサービス利用マニュアル D. 手続の申請 【8. 申請書の印刷】

この画面では、申請書の印刷を行います。

## ◆ 入力済申請様式の印刷を行う

申請書の印刷を行う場合は、画面の下部に表示されている「申請書を印刷す る」ボタンをクリックしてください。「申請書の印刷」画面に移動します。 「PDFファイルを表示する」ボタンをクリックすると、PDFファイルが表示さ れますので、端末の環境に応じた方法で印刷を行ってください。「PDFファイ ルをダウンロードする」ボタンをクリックすると、PDFファイルをダウンロー ドできます。

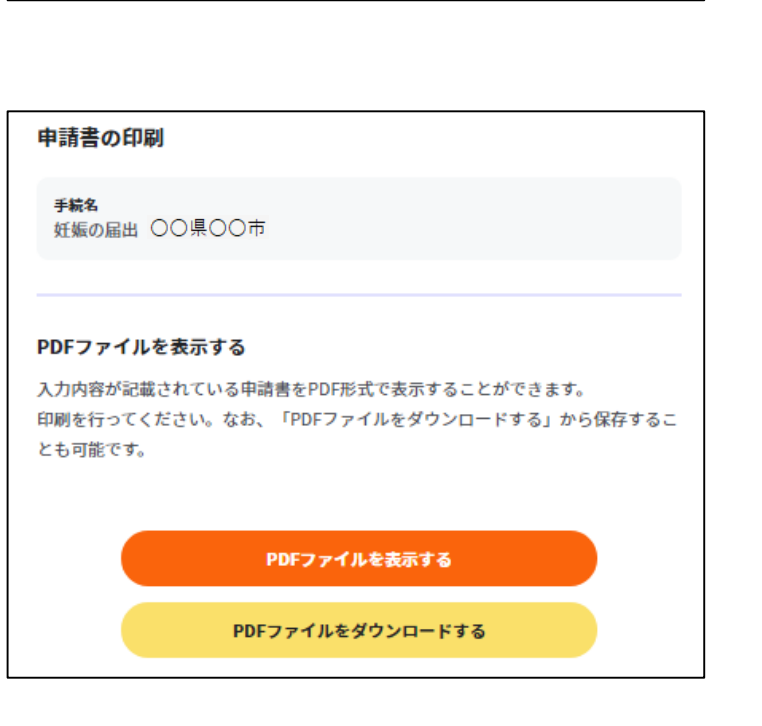

● 申請書を印刷する

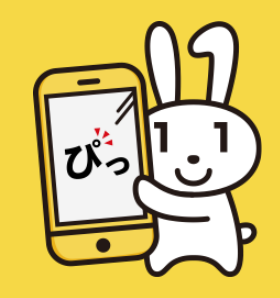

## <span id="page-31-0"></span>ぴったりサービス利用マニュアル D. 手続の申請 【9. 申請完了】

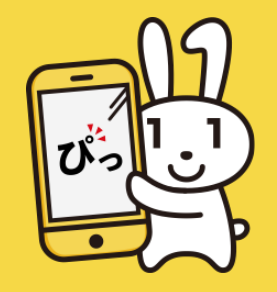

この画面では、申請様式の控えおよび申請完了後の申請データのダ ウンロードができます。

次回も同じ手続を申請する場合、こちらでダウンロードした申請 データ(CSV形式)をご利用できますので、大切に保管してくださ い。

◆申請様式の控えおよび申請完了後の申請データをダウンロードす る

申請様式の控えおよび申請完了後の申請データをダウンロードする 場合は、「控えをダウンロードする」ボタンをクリックしてくださ い。申請データが「ぴったりサービス 受付番号 申請書控え」とい うファイル名でご利用の端末に保存されます。

#### 申請完了

#### 申請を正しく受け付けました

step1申請者情報入力でメールアドレスを入力していた場合、受付完了の通知をお送りしていますのでご確認ください

申請先窓口 OO県 OO市 今回申請された手続 母子保健 妊娠の届出 受付番号 000000000000000

申請先窓口からのお知らせがございます。

#### 申請様式の控え(PDF形式)および申請データ(CSV形式)のダウンロード

申請様式の控え (PDF形式) および申請完了後の申請データ (CSV形式) をダウンロードできます。

ファイルを保存いただくことを推奨いたします。 次回も同じ手続をする場合、こちらでダウンロードした申請データ (CSV形式) をご利用できますので大切に保存してくださ  $U_{\alpha}$ 

控えをダウンロードする

## <span id="page-32-0"></span>ぴったりサービス利用マニュアル E. 申請の保存・再開

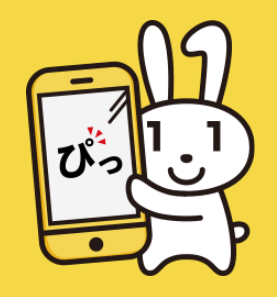

## ぴったりサービスでは、手続の申請内容を途中で保存し、中断・再開す ることができます。

※詳しい操作方法は、以下のリンクから確認してください。

INDEX

- 1. [入力内容を保存する](#page-33-0)
- 2. [申請を再開する](#page-34-0)

## <span id="page-33-0"></span>ぴったりサービス利用マニュアル E. 申請の保存・再開 【1. 入力内容を保存する】

申請中の各種画面では、申請途中のデータを保存することができます。

## ◆「 入力内容を保存」画面に移動する

「申請情報入力」「入力内容確認」「添付書類登録」「申請ナビ」の画 面では、それぞれの画面下部にある「入力中の申請データを保存する」 ボタンをクリックすることで、手続の入力内容を途中で保存することが できます。

## ◆ご利用の端末にダウンロードする

「申請データを保存」ボタンをクリックしてください。入力内容のデー タが「保存日\_Pittari\_Savedata」というファイル名で、ご利用の端末に 保存されます。

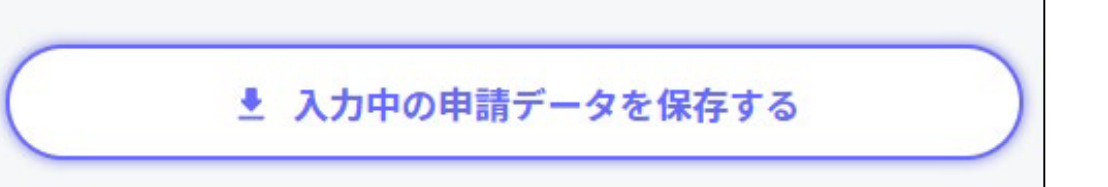

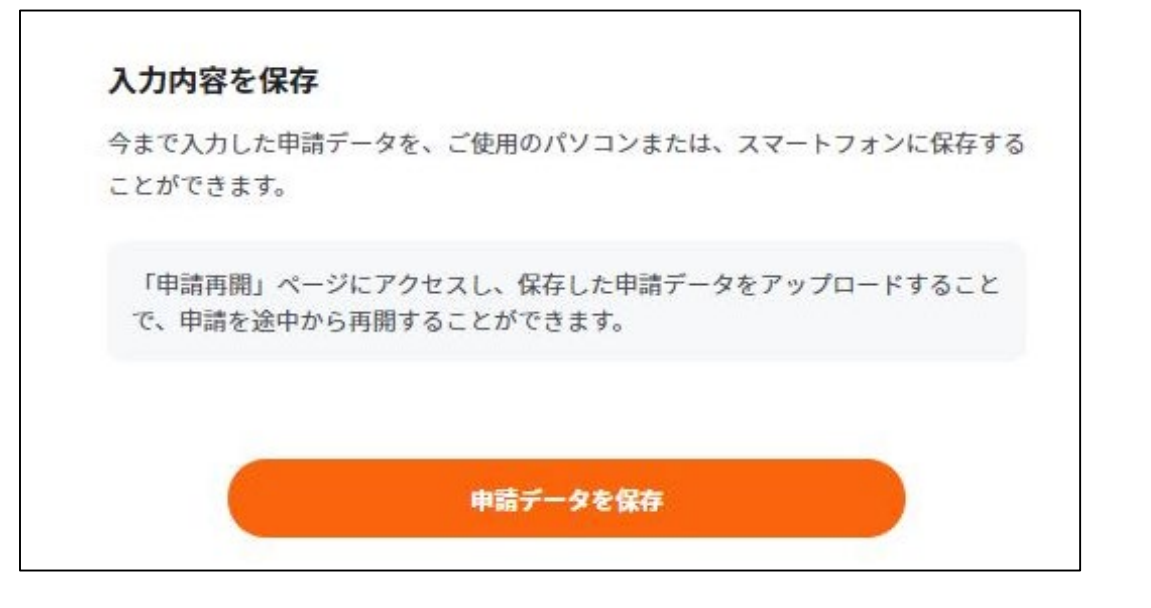

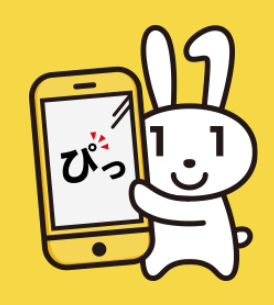

# E. 申請の保存・再開 【2. 申請を再開する】

<span id="page-34-0"></span>ぴったりサービス利用マニュアル

ぴったりサービスでは、途中で保存した入力内容、又は申請完了後の申請 データファイル(CSV形式)をアップロード(登録)し、申請を再開するこ とができます。

### ◆ 「申請再開」画面への移動

トップ画面等の上部にある「申請再開」ボタンをクリックしてください。 「申請の再開」画面に移動します。

## ◆ 保存データのアップロード

ご利用の端末にダウンロードをした申請データのファイル、又は申請完了後 の申請データファイル(CSV形式)をアップロードします。「ファイルを選 択」ボタンをクリックしてください。

※申請内容の途中保存のやり方については、[入力内容を保存する](#page-33-0) をご確認く ださい。

※申請完了後の申請データファイル(CSV形式)は、申請完了後に控えに含 まれています。詳細は[申請完了](#page-31-0) をご確認ください。

※申請途中のデータは、「保存日 Pittari Savadata」というファイル名で、 申請完了後のデータは、「申請日時\_手続名」というファイル名で保存されて います。アップロードしたいファイルを選び、「開く」ボタンをクリックし てください。画面に選択したファイル名が表示されます。

「再開する」ボタンをクリックすると、「申請ナビ」画面から、申請が再開 されます。 34

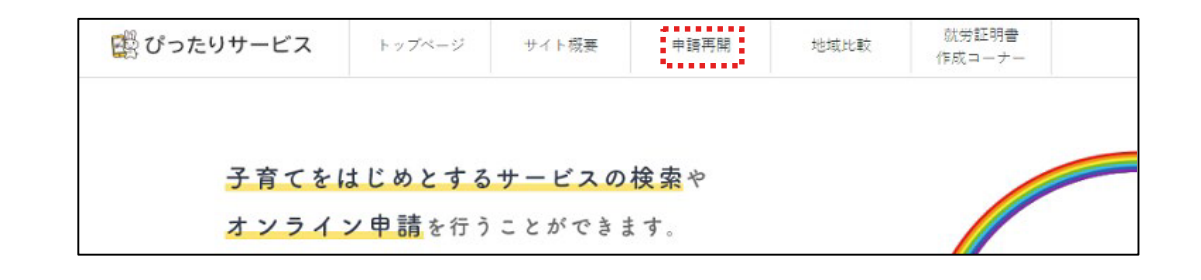

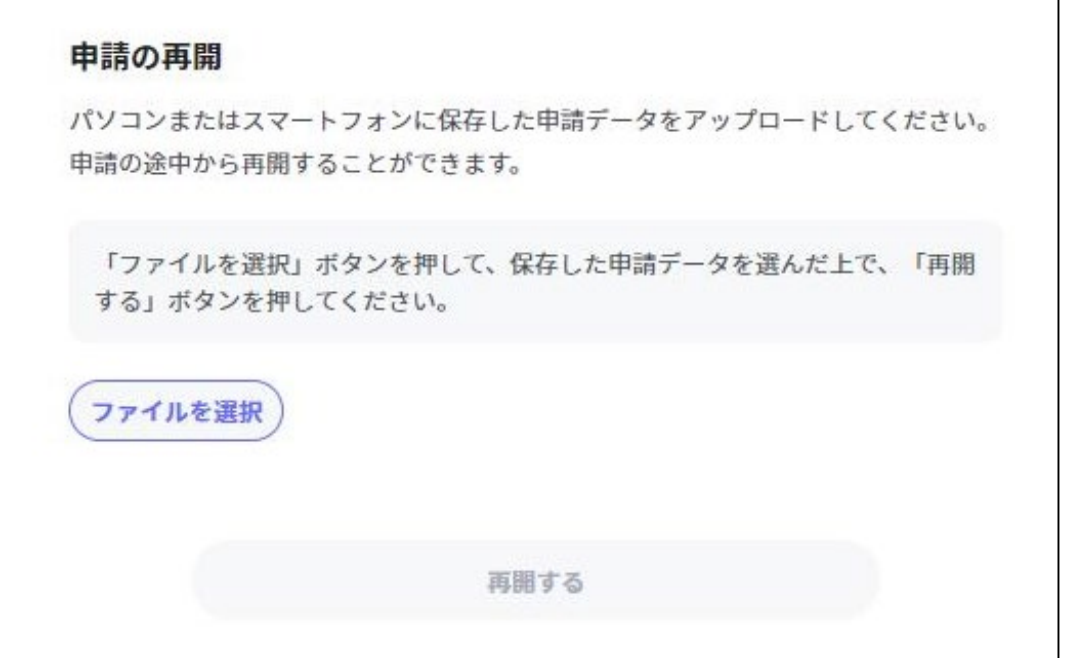